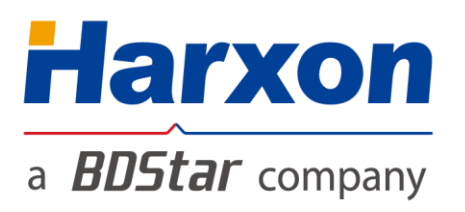

# **SMART Antenna**

# **User Guide - Rover**

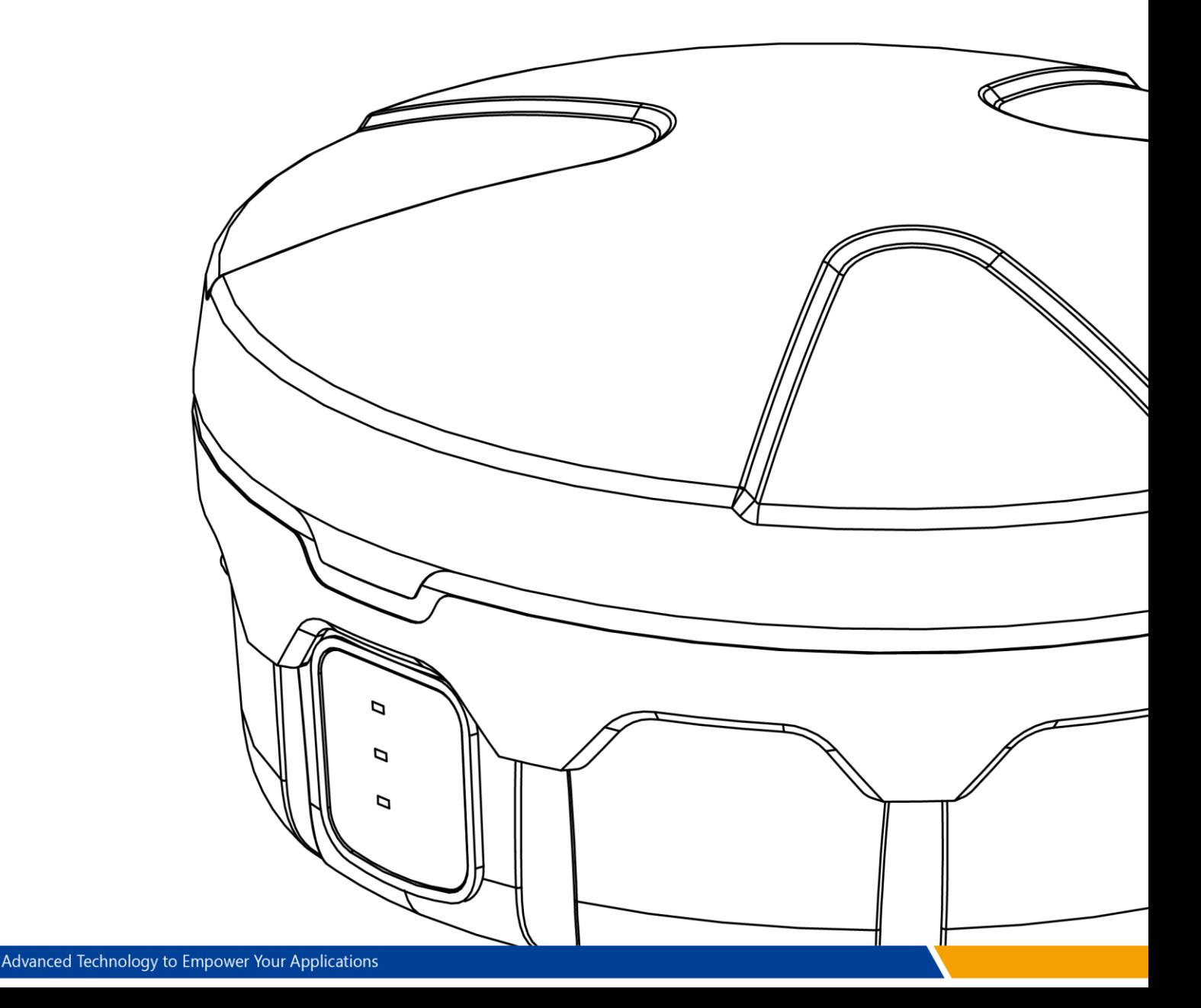

## a **BDStar** company

## <span id="page-1-0"></span>Version/Warranty/Return & Repair/Copyright

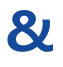

## Version Information

- Version number: a
- Version date: December 1, 2017

### <span id="page-1-1"></span>Warranty Period

- SMART antenna host: 1 year
- Cables and other accessories: 90 days

### <span id="page-1-2"></span>Return & Repair

Please [contact us i](#page-14-0)f you need to return the product to our factory for repair.

## <span id="page-1-3"></span>Copyright Information

All the software involved in this document is protected by Harxon Corporation (hereinafter referred to as "Harxon"), and all rights are reserved. All rights concerning this document, including the copyrights, are exclusively owned by Harxon. This document shall not be duplicated in any means such as printing, copying, and recording without prior consent of the copyright owner.

## <span id="page-1-4"></span>Disclaimer

Every effort has been made in the preparation of this document to ensure accuracy and integrity of the contents, but Harxon shall not be liable for any possible errors or omissions herein. Harxon may change the technical specifications or functions of its products along with

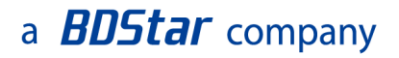

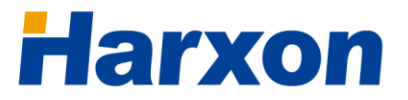

continuous development of technologies without notifying users in writing.

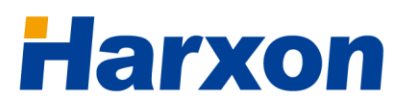

## <span id="page-3-0"></span>**Contents**

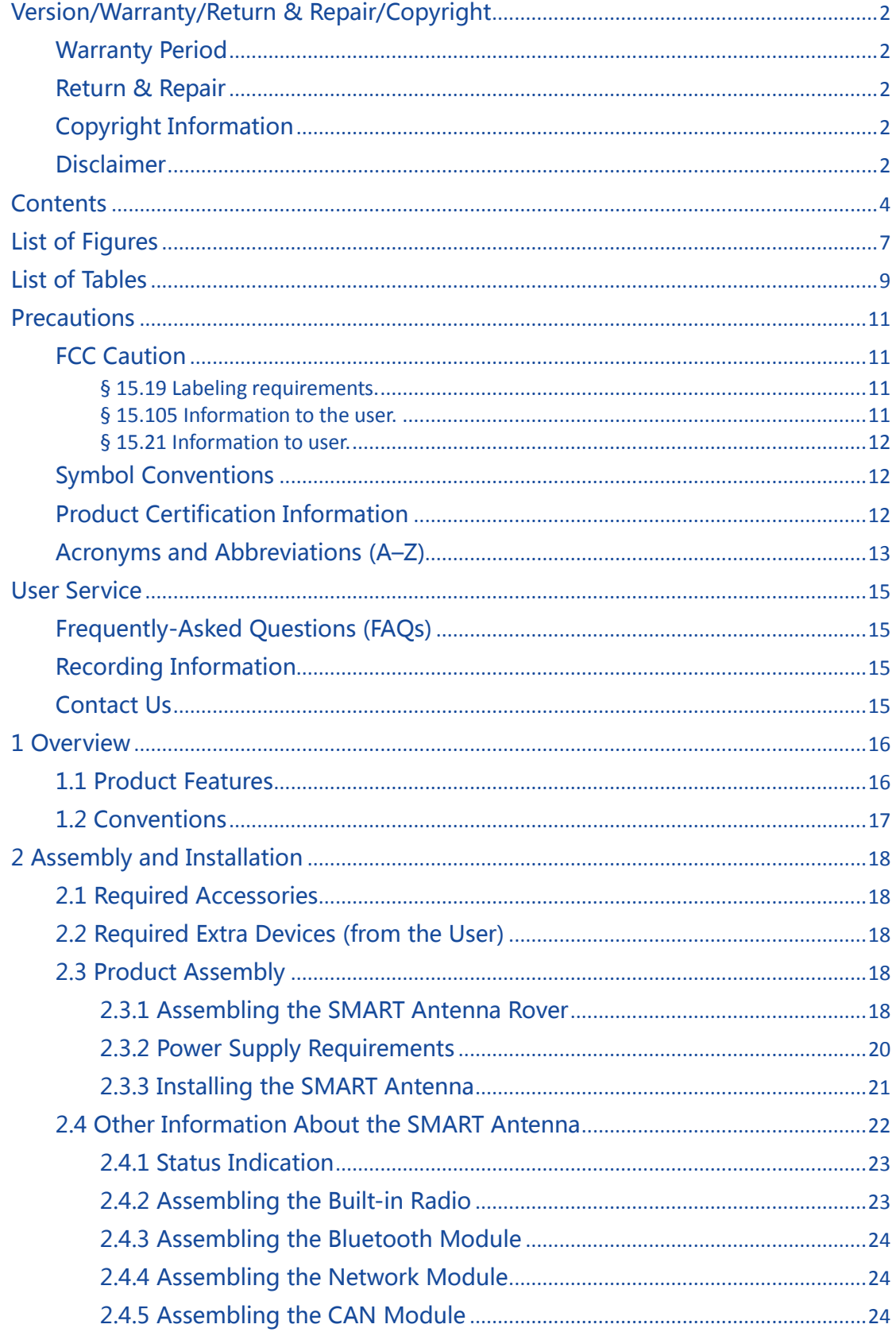

# **Harxon**

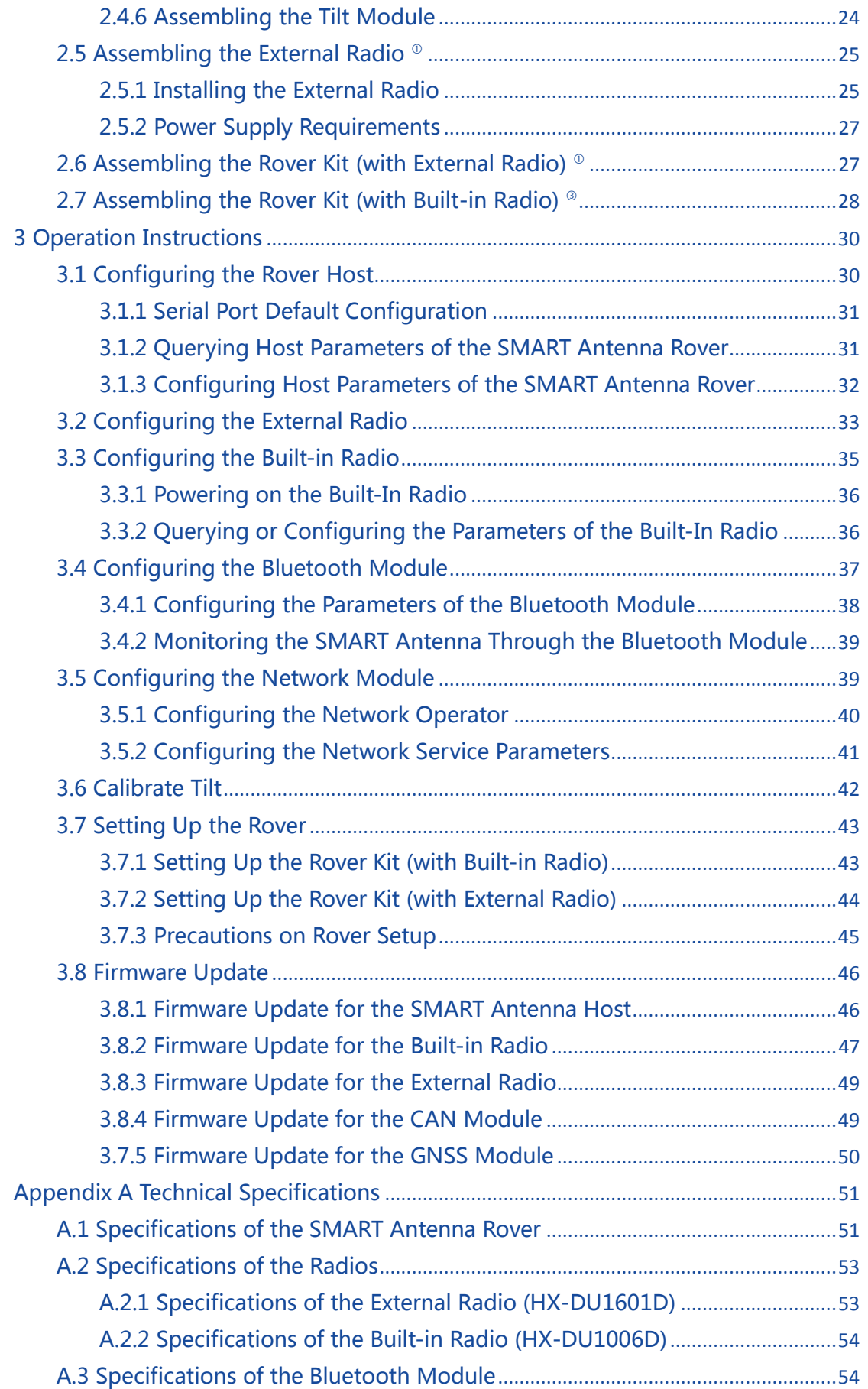

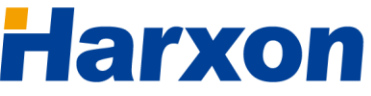

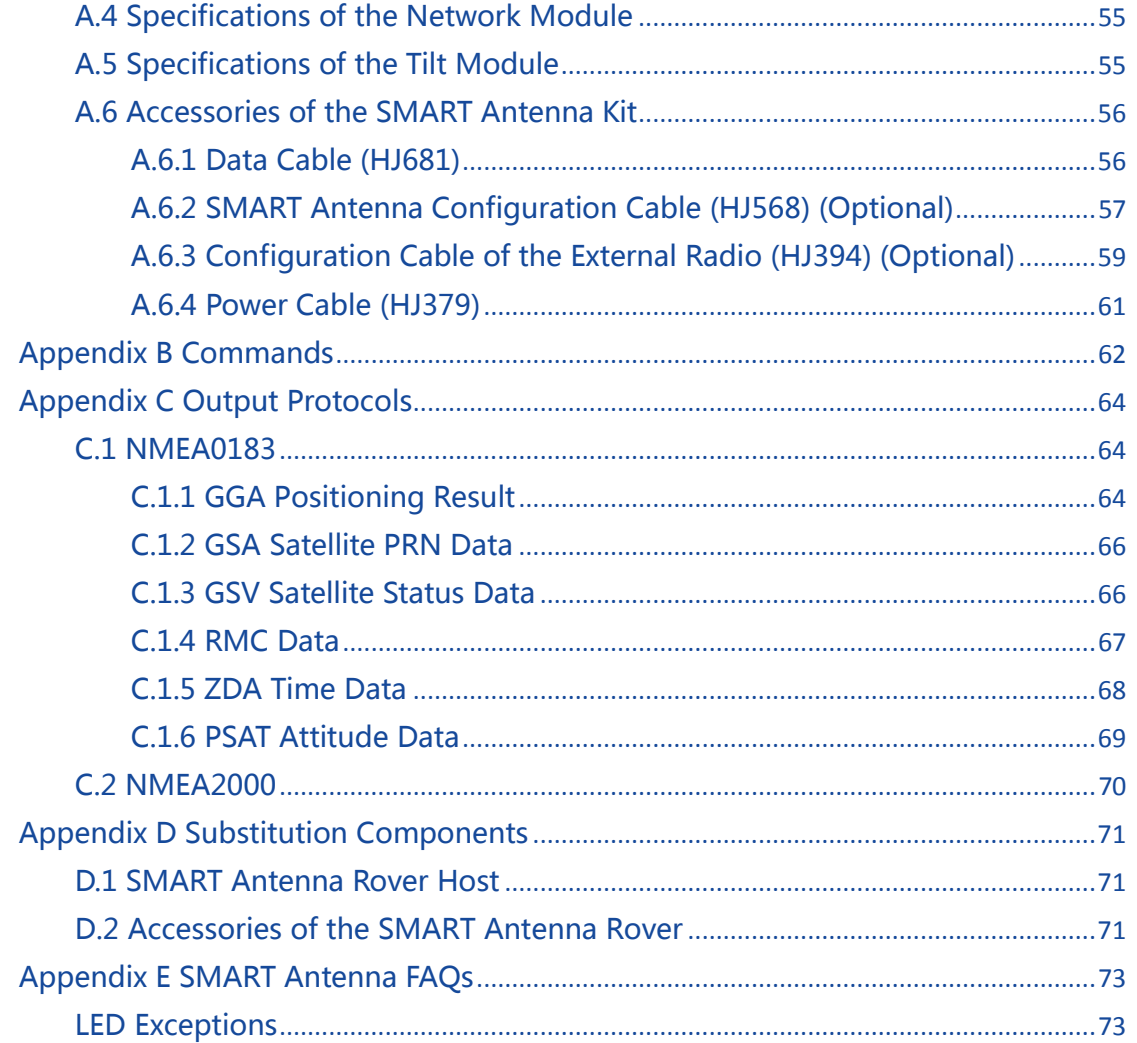

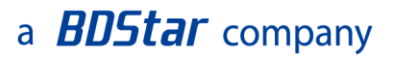

## <span id="page-6-0"></span>List of Figures

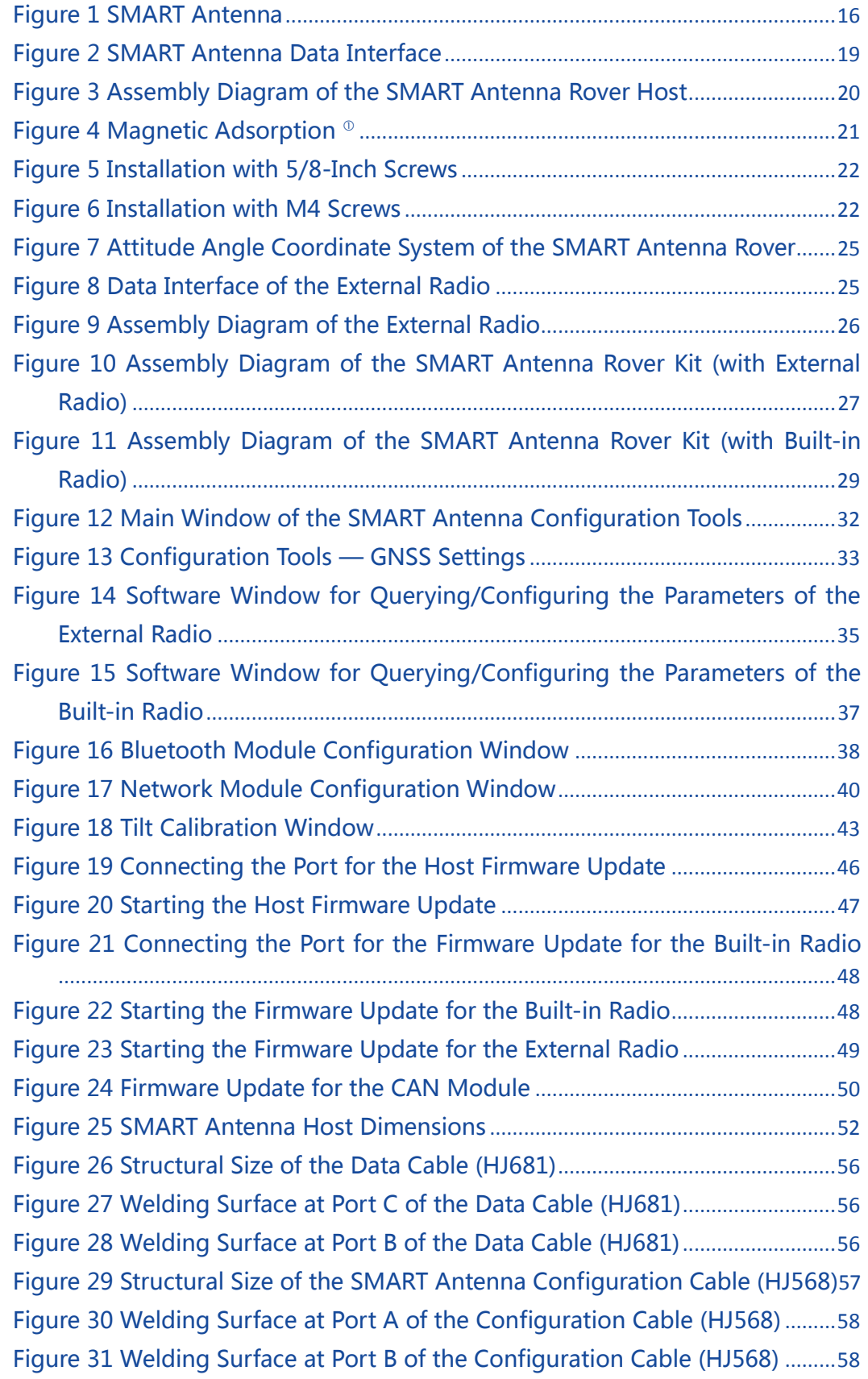

## a **BDStar** company

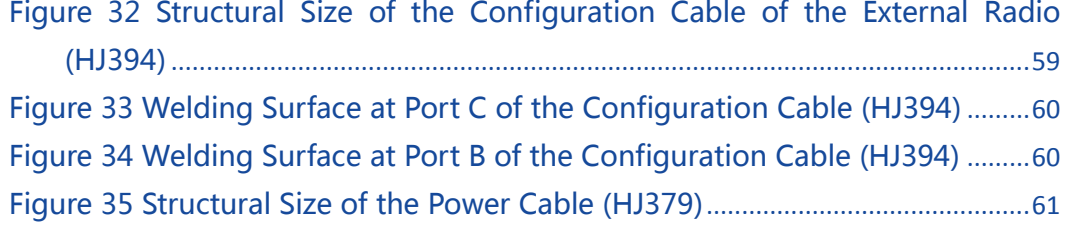

# **Harxon**

## <span id="page-8-0"></span>List of Tables

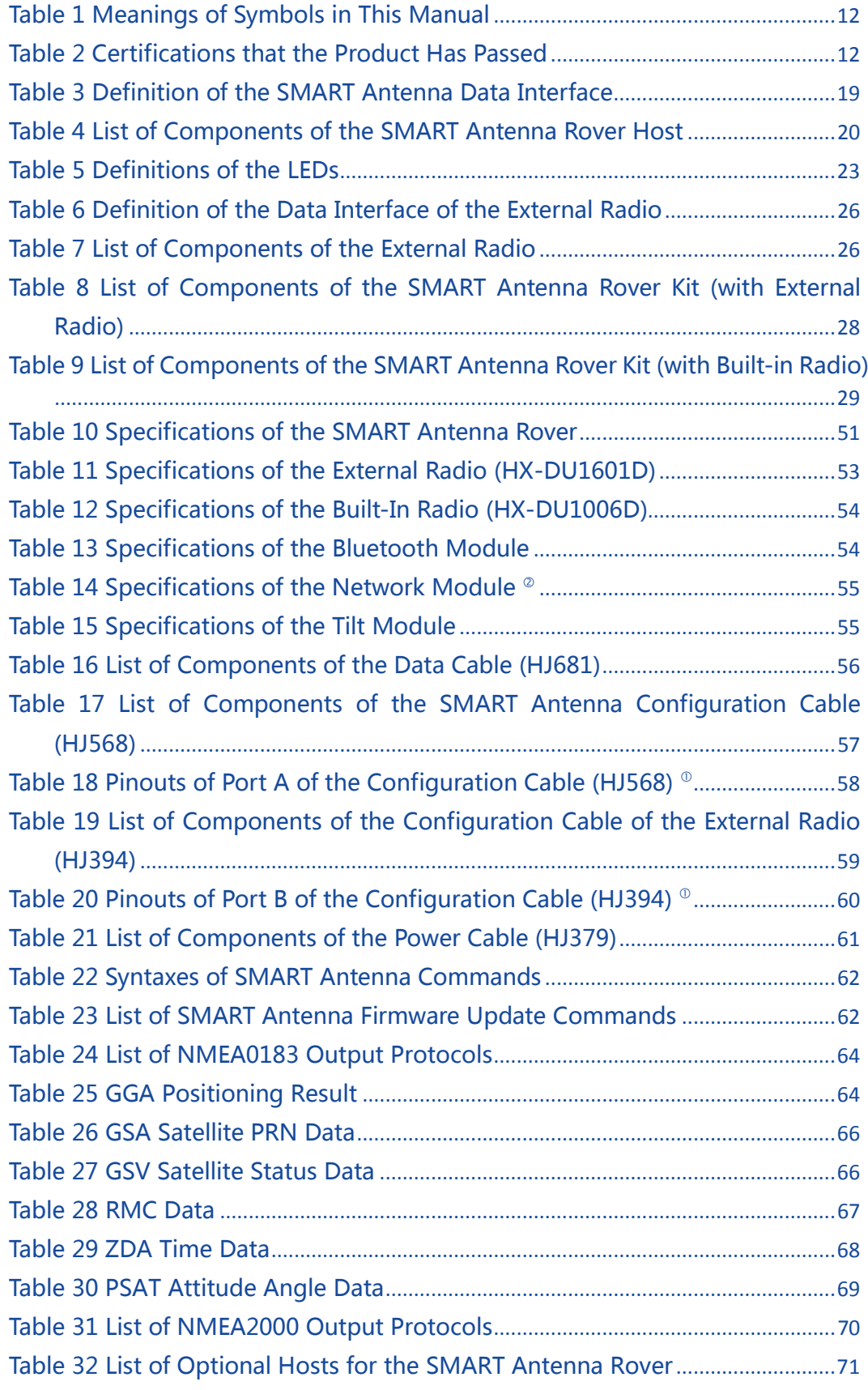

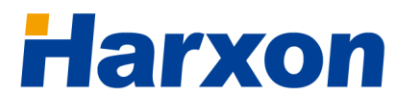

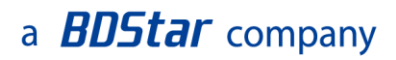

[Table 33 List of Optional Accessories for the SMART Antenna Rover](#page-70-4).................71

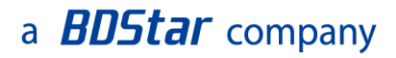

## <span id="page-10-0"></span>**Precautions**

## <span id="page-10-1"></span>**FCC Caution**

### <span id="page-10-2"></span>**§ 15.19 Labeling requirements.**

This device complies with part 15 of the FCC Rules. Operation is subject to the following two conditions: (1) This device may not cause harmful interference, and (2) this device must accept any interference received, including interference that may cause undesired operation.

### <span id="page-10-3"></span>**§ 15.105 Information to the user.**

Note: This equipment has been tested and found to comply with the limits for a Class B digital device, pursuant to part 15 of the FCC Rules. These limits are designed to provide reasonable protection against harmful interference in a residential installation. This equipment generates uses and can radiate radio frequency energy and, if not installed and used in accordance with the instructions, may cause harmful interference to radio communications. However, there is no guarantee that interference will not occur in a particular installation. If this equipment does cause harmful interference to radio or television reception, which can be determined by turning the equipment off and on, the user is encouraged to try to correct the interference by one or more of the following measures:

-Reorient or relocate the receiving antenna.

-Increase the separation between the equipment and receiver.

-Connect the equipment into an outlet on a circuit different from that to which the receiver is connected.

-Consult the dealer or an experienced radio/TV technician for help.

## a **BDStar** company

#### <span id="page-11-0"></span>**§ 15.21 Information to user.**

Any Changes or modifications not expressly approved by the party responsible for compliance could void the user's authority to operate the equipment.

This equipment complies with FCC radiation exposure limits set forth for an uncontrolled environment. This equipment should be installed and operated with minimum distance 20cm between the radiator & your body.

## <span id="page-11-1"></span>Symbol Conventions

#### <span id="page-11-3"></span>Table 1 Meanings of Symbols in This Manual

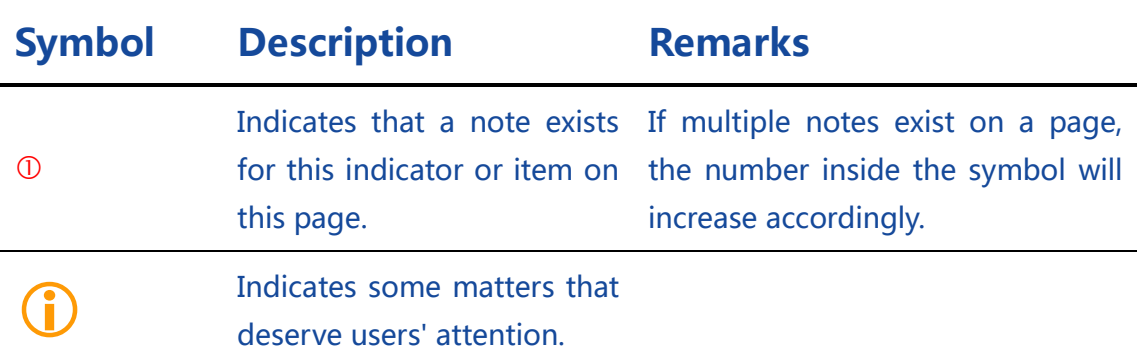

## <span id="page-11-2"></span>Product Certification Information

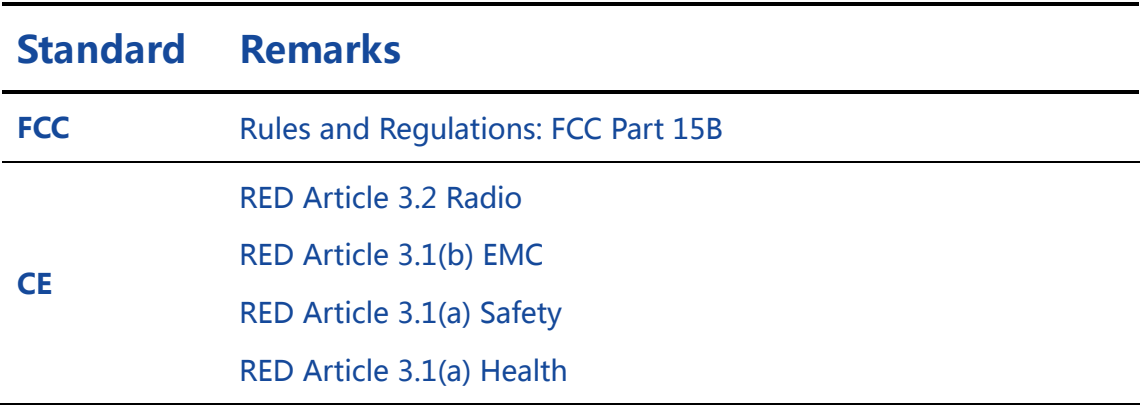

<span id="page-11-4"></span>Table 2 Certifications that the Product Has Passed

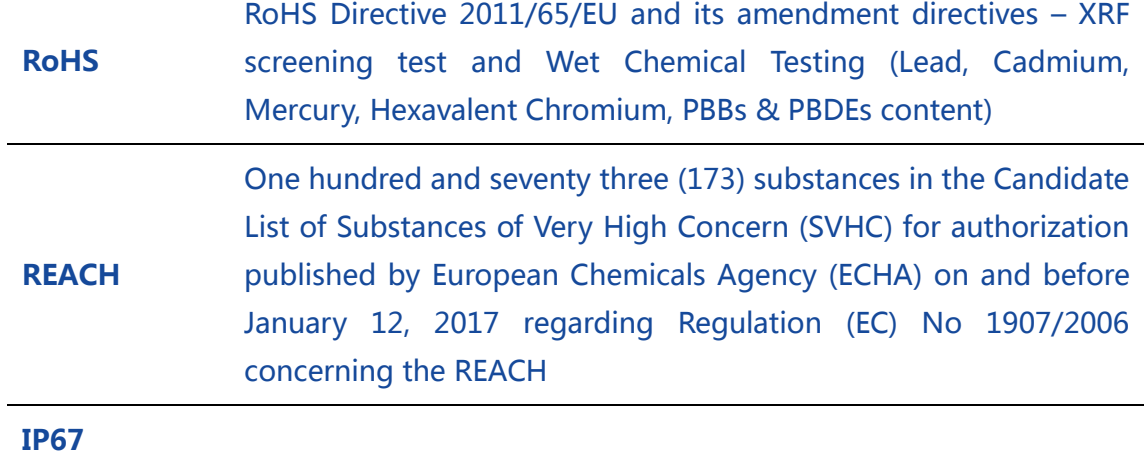

## <span id="page-12-0"></span>Acronyms and Abbreviations (A–Z)

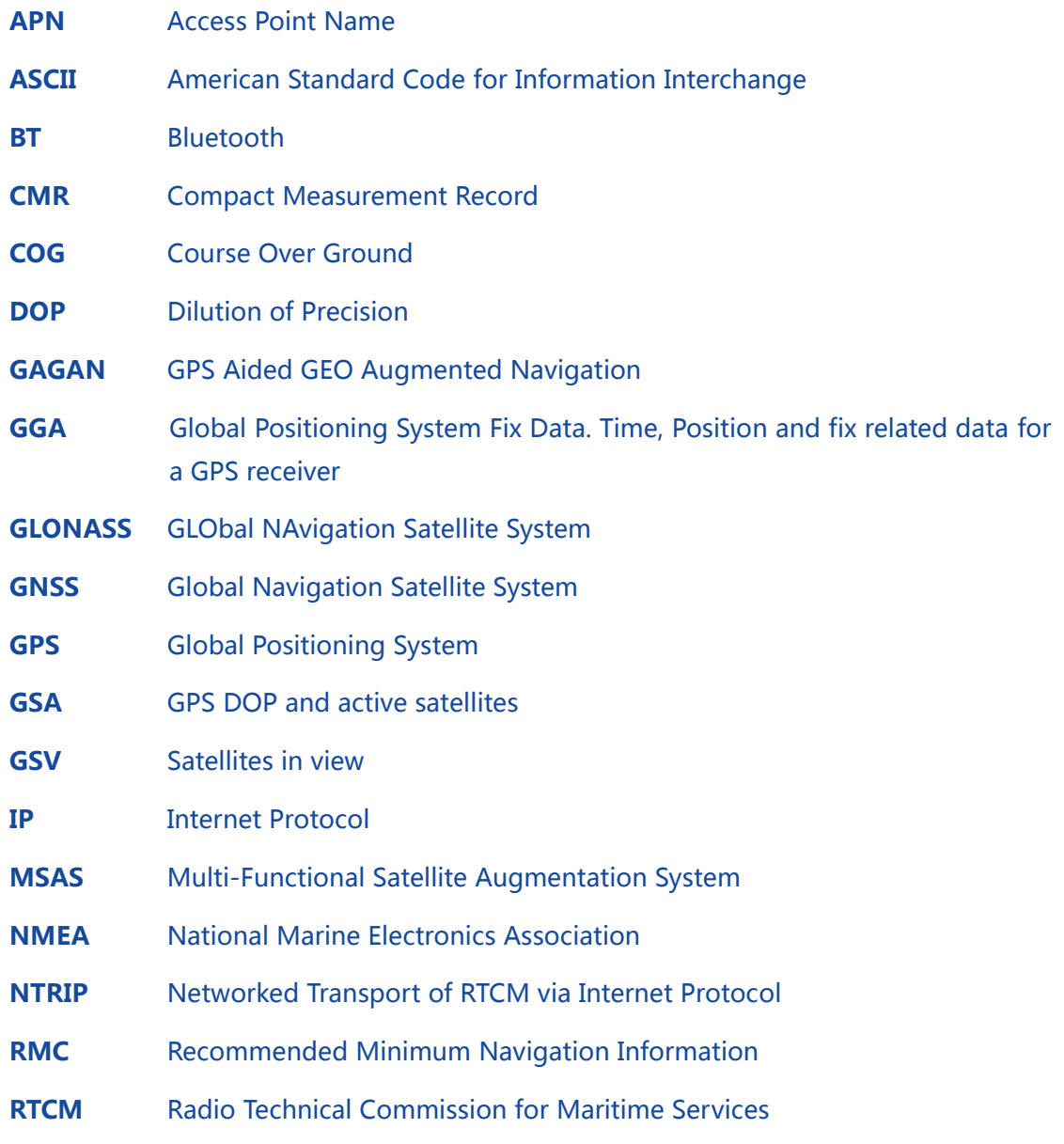

## a **BDStar** company

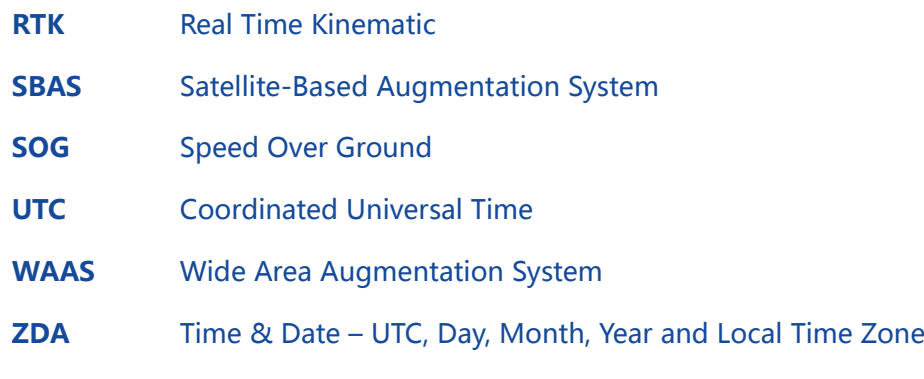

## <span id="page-14-1"></span>User Service

## <span id="page-14-2"></span>Frequently-Asked Questions (FAQs)

For technical problems, please refer to the section [SMART Antenna FAQs,](#page-72-0) which describes the symptoms and causes of some common problems and corresponding solutions.

## <span id="page-14-3"></span>Recording Information

If you cannot find any record about your technical problem in this manual, please record relevant information, such as the operating environments before and after the problem occurred, operation steps, symptoms, as well as the product model, hardware version number, and firmware version number.

The product model, hardware version number, and firmware version number information can be queried by using the SMART Antenna Configuration Tools.

## <span id="page-14-0"></span>Contact Us

Please contact us for more help and support.

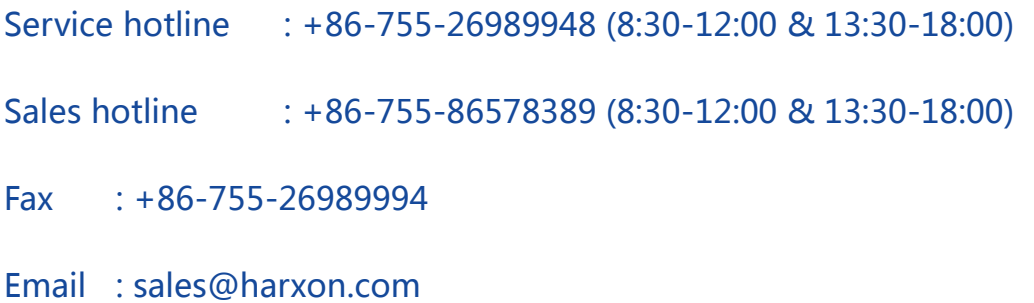

# **Harxon**

## <span id="page-15-0"></span>1 Overview

The SMART antenna rover is a high-performance GNSS receiver. With a built-in all-band antenna and a high-accuracy GNSS board, the SMART antenna rover can simultaneously track GPS, BDS, and GLONASS signals and supports up to 192 channels. In addition, it provides various functions such as the 3G/4G module (optional), radio module (built-in or external), CAN module (optional), and Bluetooth module (optional). The SMART antenna rover has three LEDs to indicate its own working status. It supports multiple protocols such as RTCM and CMR for differential data reception. The radio module is compatible with mainstream vendors' transmission protocols.

#### Figure 1 SMART Antenna

<span id="page-15-2"></span>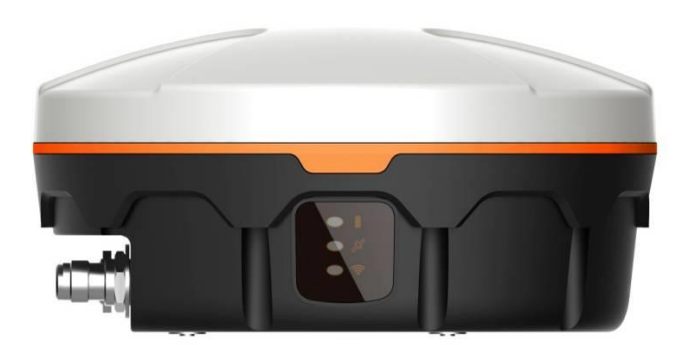

### <span id="page-15-1"></span>1.1 Product Features

The SMART antenna rover has the following functional features:

- High-performance GNSS board capable of simultaneously tracing GPS L1/L2, BDS B1, and GLONSS L1/L2 signals
- High-performance GNSS all-band antenna
- One RS232 port
- One CAN port<sup>®</sup>

- $\bullet$  Bluetooth module  $\circ$
- $\bullet$  3G/4G module  $\circ$
- $\bullet$  Built-in/external radio  $\circ$
- Three status LEDs
- IP67 protection
- Three installation modes: magnet, 5/8-inch screws, or M4 screws

## Note:

This component is optional.

## <span id="page-16-0"></span>1.2 Conventions

The following conventions apply in this document:

- The characters following 0x are a hexadecimal number.
- Sent commands are case-sensitive characters.

# **Harxon**

## <span id="page-17-0"></span>2 Assembly and Installation

## <span id="page-17-1"></span>2.1 Required Accessories

- **•** External radio
- Antenna of the external radio
- Wire bundle for connection between the SMART antenna and the external radio (Data cable)
- Wire bundle for connection between the SMART antenna rover and the computer (SMART antenna configuration cable)
- Wire bundle for connection between the external radio and the computer (Configuration cable of the external radio)

## <span id="page-17-2"></span>2.2 Required Extra Devices (from the User)

- **•** Computer
- Power supply (to supply power to the SMART antenna or the external radio)

## <span id="page-17-3"></span>2.3 Product Assembly

## <span id="page-17-4"></span>2.3.1 Assembling the SMART Antenna Rover

1. Connect the SMART antenna configuration cable to the rover. [Figure](#page-18-0)  [2](#page-18-0) shows the data interface of the SMART antenna rover. [Table 3](#page-18-1) defines the data interface of the SMART antenna rover.

## a **BDStar** company

#### Figure 2 SMART Antenna Data Interface

<span id="page-18-0"></span>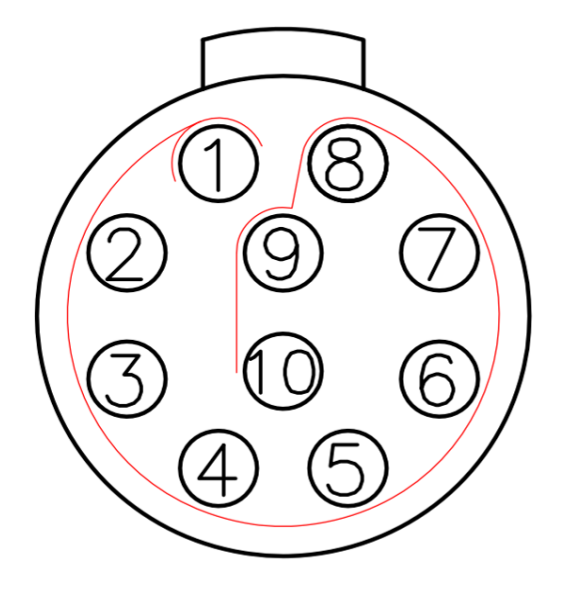

#### Table 3 Definition of the SMART Antenna Data Interface

<span id="page-18-1"></span>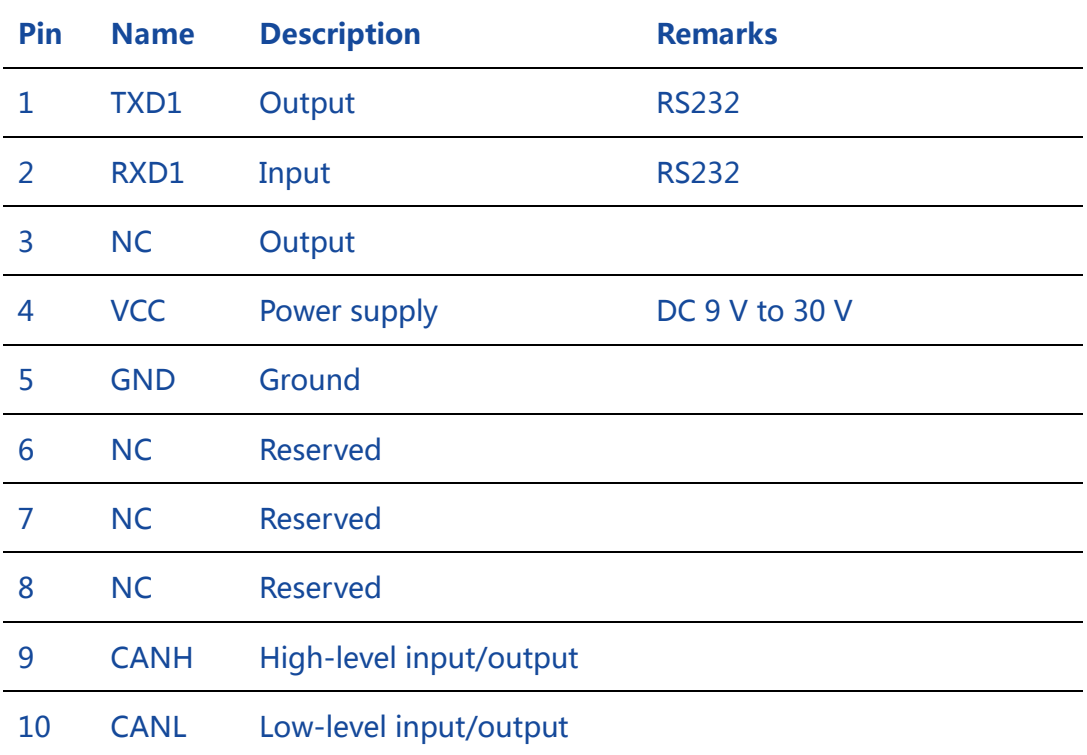

- 2. Connect the SMART antenna configuration cable to the DB9 serial port on the computer.
- 3. Connect the SMART antenna configuration cable to the power cable.

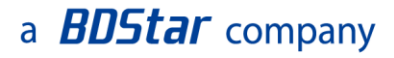

Switch on the power supply. The power LED on the SMART antenna rover will be steady on.

Figure 3 Assembly Diagram of the SMART Antenna Rover Host

<span id="page-19-1"></span>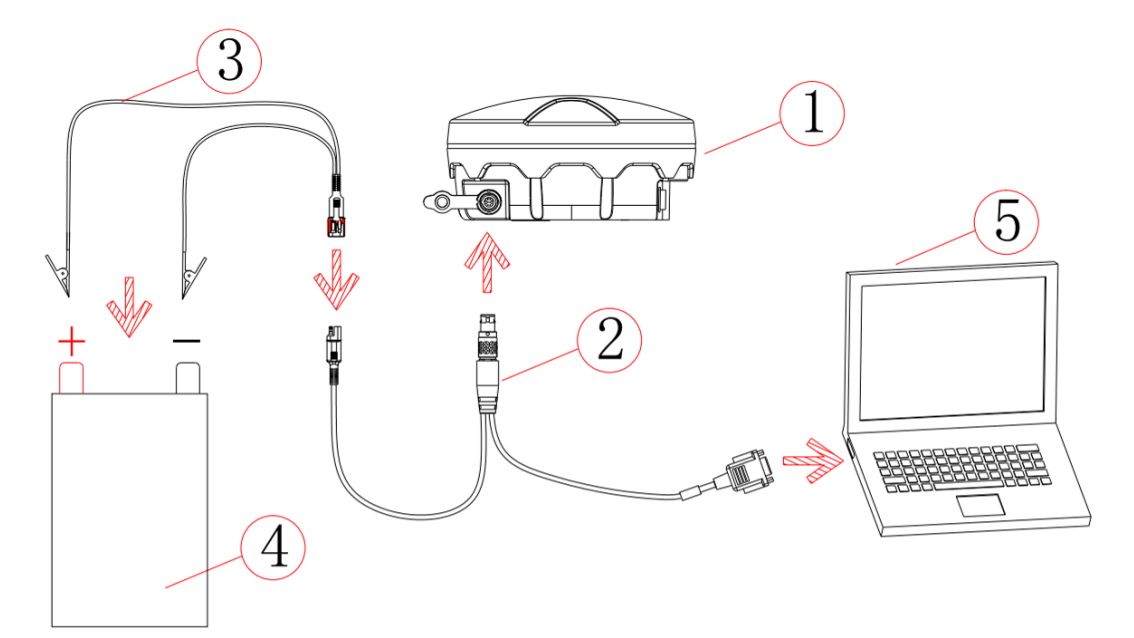

#### Table 4 List of Components of the SMART Antenna Rover Host

<span id="page-19-2"></span>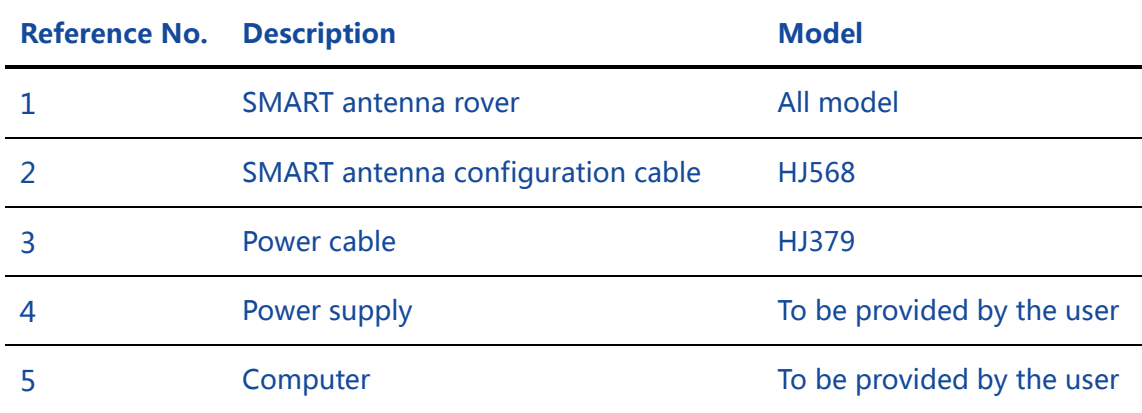

### <span id="page-19-0"></span>2.3.2 Power Supply Requirements

The input voltage of the SMART antenna rover should be DC 9 V to 30 V. For details about the other power supply requirements, see [Table 10.](#page-50-2) The power cable of Harxon SMART antenna has alligator clips at one end to directly bite the positive and negative poles of the power supply.

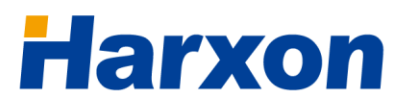

## <span id="page-20-0"></span>2.3.3 Installing the SMART Antenna

You need to install the SMART antenna in a safe, stable, and open environment. The SMART antenna supports three installation modes:

- Magnet
- 5/8-inch screws
- <span id="page-20-1"></span>M4 screws

Figure 4 Magnetic Adsorption

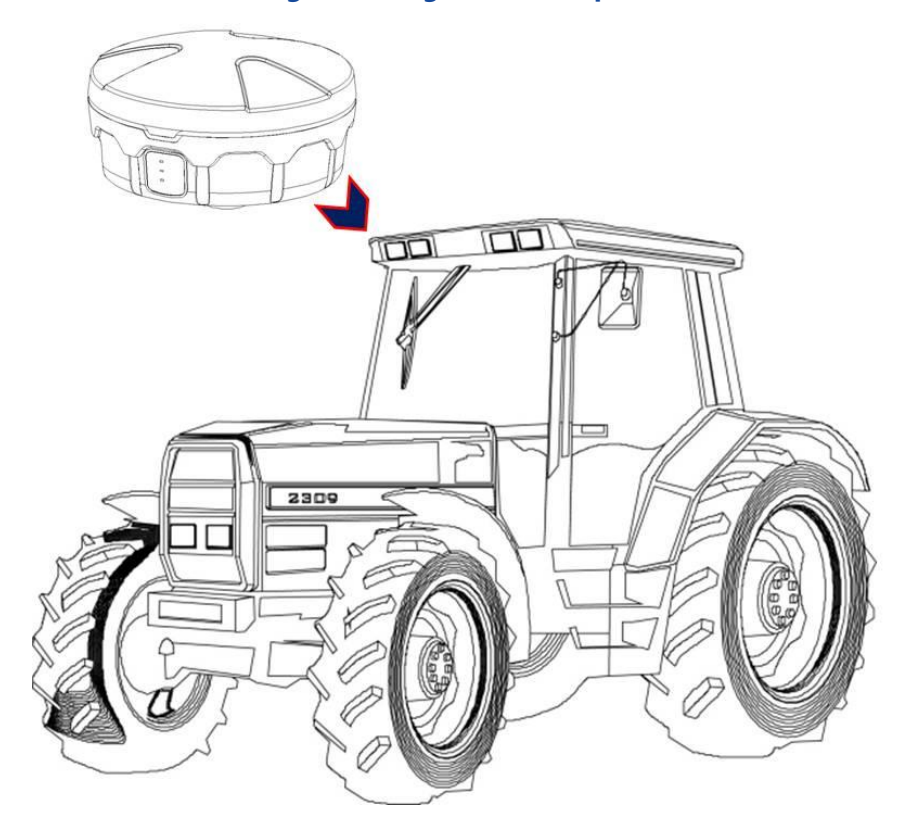

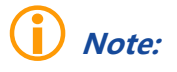

 The installation mode shown in the schematic diagram merely expresses the magnetic adsorption manner. The SMART antenna is not necessarily installed on a tractor.

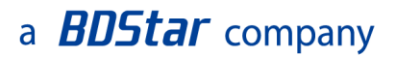

#### Figure 5 Installation with 5/8-Inch Screws

<span id="page-21-1"></span>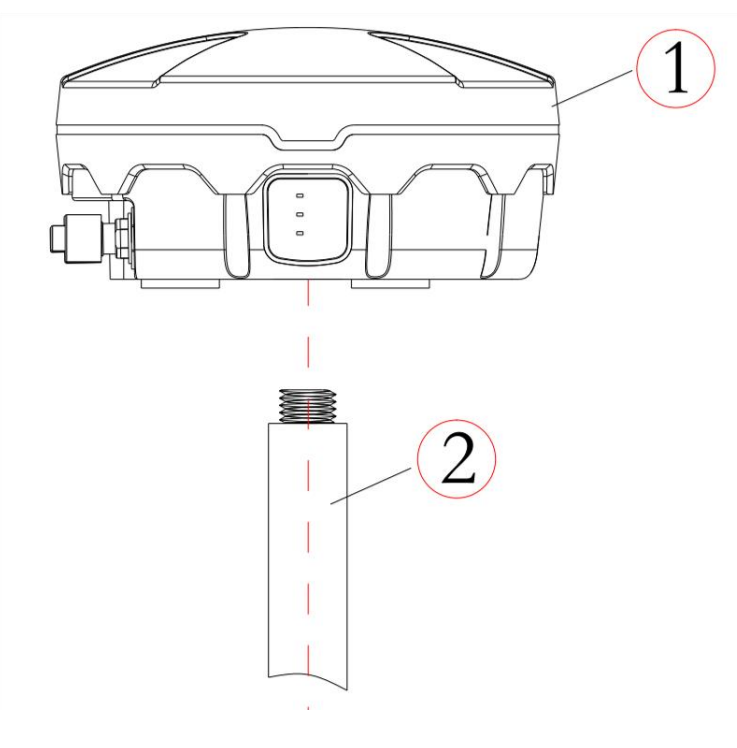

#### Figure 6 Installation with M4 Screws

<span id="page-21-2"></span>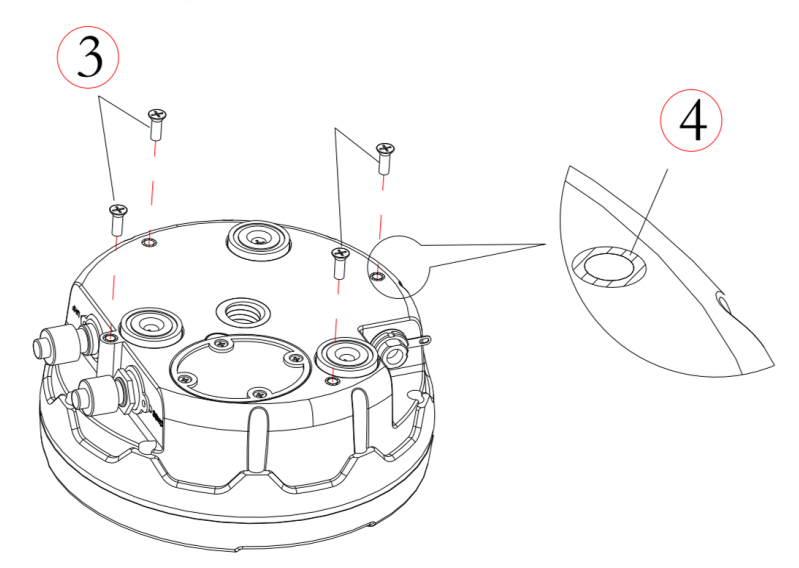

## <span id="page-21-0"></span>2.4 Other Information About the SMART Antenna

This section describes some other information about the SMART antenna rover to help you properly use the SMART antenna rover.

## <span id="page-22-0"></span>2.4.1 Status Indication

The SMART antenna provides three LEDs to indicate its own working status. [Table 5](#page-22-2) describes the meanings of the LEDs on the SMART antenna.

<span id="page-22-2"></span>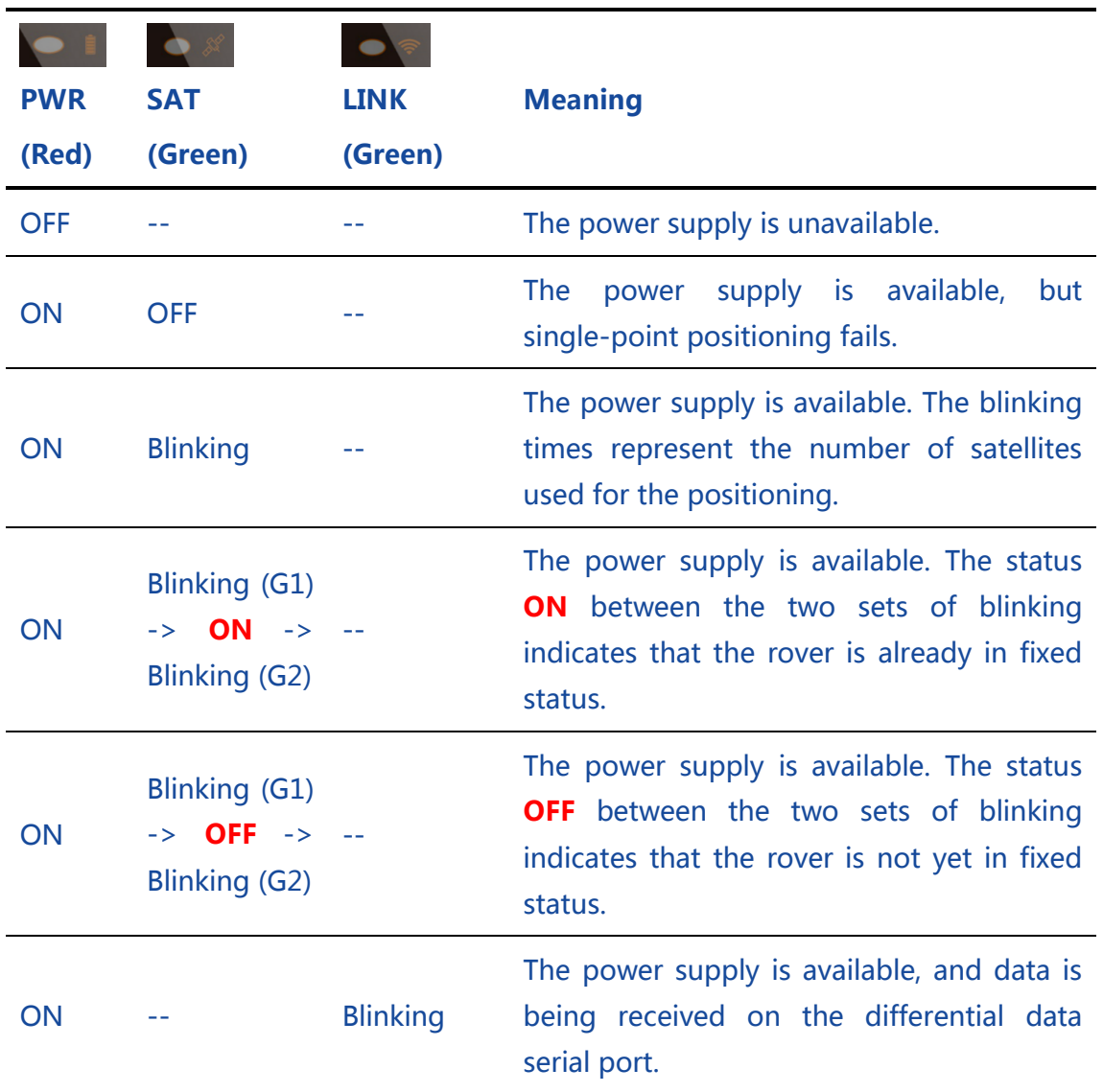

#### Table 5 Definitions of the LEDs

## <span id="page-22-1"></span>2.4.2 Assembling the Built-in Radio

(i) Note:

If the product you select has the built-in radio, you need to assemble only the antenna of the radio using the method shown i[n Figure 11.](#page-28-0)

## a **BDStar** company

## <span id="page-23-0"></span>2.4.3 Assembling the Bluetooth Module

## $\binom{1}{v}$  Note:

You do not need to assemble the Bluetooth module of the product.

## <span id="page-23-1"></span>2.4.4 Assembling the Network Module

## (i) Note:

You do not need to assemble the network module of the product.

## <span id="page-23-2"></span>2.4.5 Assembling the CAN Module

note:

You do not need to assemble the CAN module of the product.

## <span id="page-23-3"></span>2.4.6 Assembling the Tilt Module

## $\binom{1}{\mathbf{I}}$  Note:

You do not need to assemble the tilt module of the product, but should pay attention to the coordinate axis direction of the tilt module during the installation and setup of the SMART antenna rover.

[Figure 7](#page-24-2) shows the attitude angle coordinate system of the SMART antenna rover. Attitude angle information is output through the [PSAT](#page-68-0) statements of the National Marine Electronics Association (NMEA) protocol. When the SMART antenna is horizontally placed, the X axis points to the LEDs on the SMART antenna, the Z axis points to the antenna top, and the Y axis points to a direction according to the right-hand screw rule. [Figure 7](#page-24-2) shows the attitude angle coordinate system of the SMART antenna rover with the tilt module.

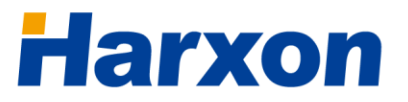

#### <span id="page-24-2"></span>Figure 7 Attitude Angle Coordinate System of the SMART Antenna Rover

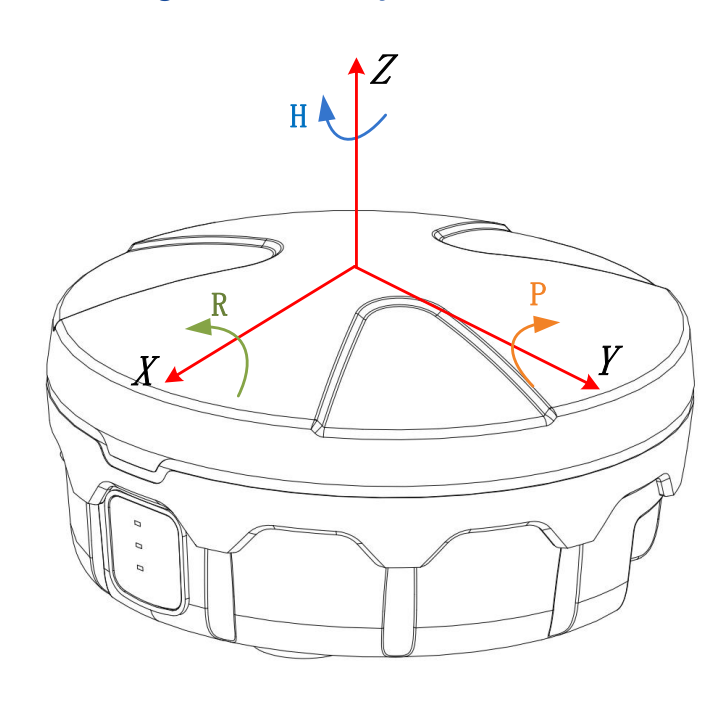

H : Heading, R : Roll, P : Pitch,

### <span id="page-24-0"></span>2.5 Assembling the External Radio<sup>®</sup>

## Note:

 Read this section if the product you select has the external radio; otherwise, simply skip this section.

## <span id="page-24-1"></span>2.5.1 Installing the External Radio

<span id="page-24-3"></span>1. Connect the configuration cable of the external radio to the external radio. [Figure 8](#page-24-3) shows the data interface of the external radio. [Table 6](#page-25-1) defines the data interface of the external radio.

#### Figure 8 Data Interface of the External Radio

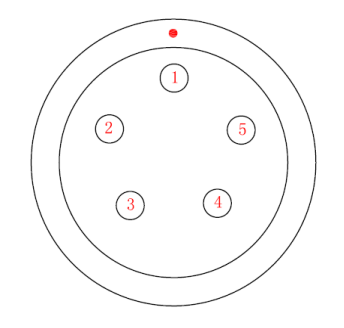

# **larxon**

## a **BDStar** company

<span id="page-25-1"></span>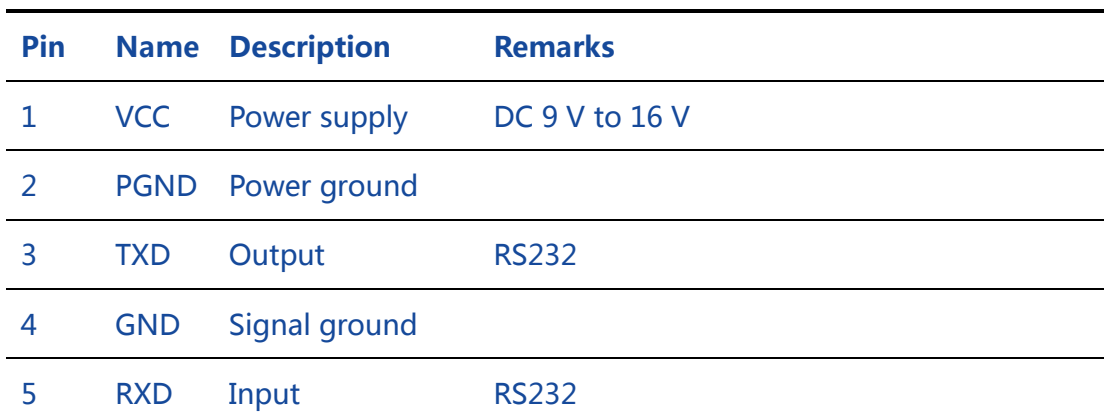

#### Table 6 Definition of the Data Interface of the External Radio

- 2. Connect the configuration cable of the external radio to the DB9 serial port on the computer.
- 3. Connect the configuration cable of the external radio to the power supply cable. Switch on the power supply. The power LED on the external radio will be steady on.

#### Figure 9 Assembly Diagram of the External Radio

<span id="page-25-0"></span>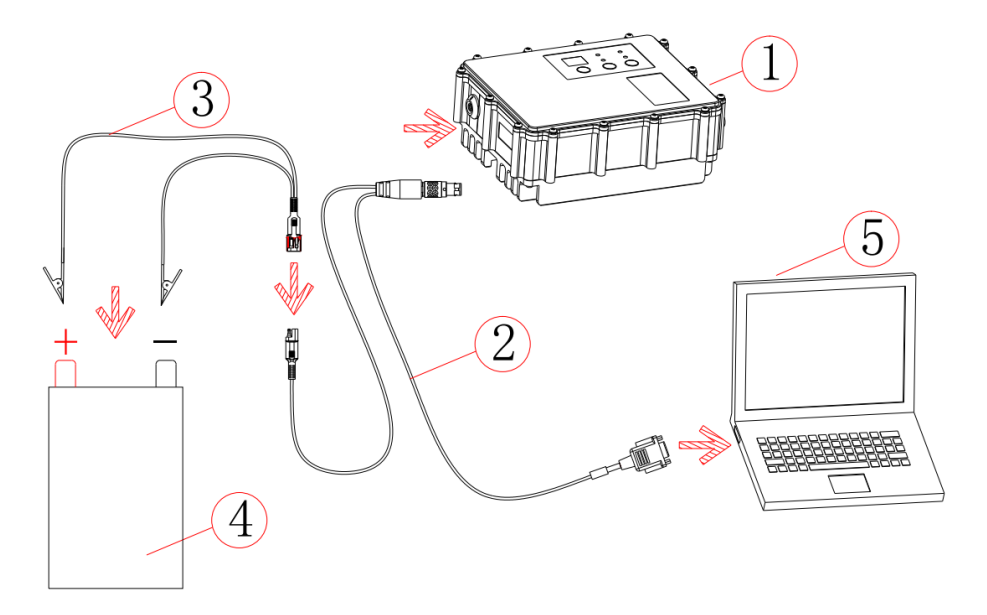

#### Table 7 List of Components of the External Radio

<span id="page-25-2"></span>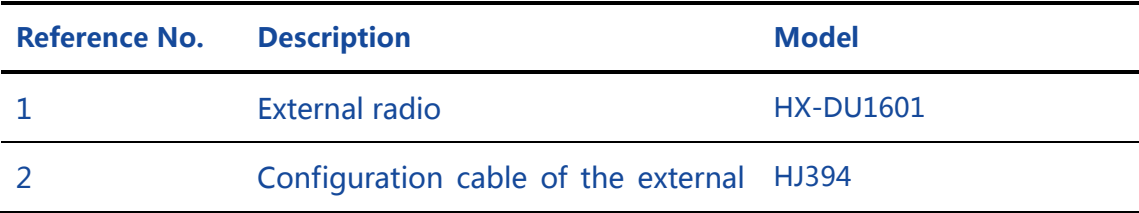

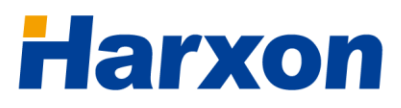

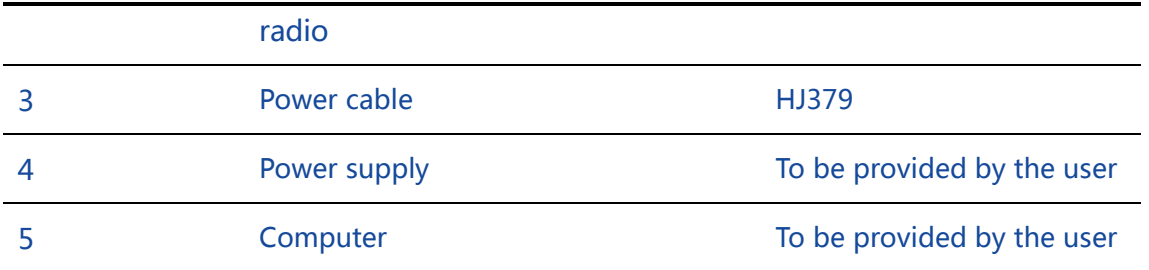

## <span id="page-26-0"></span>2.5.2 Power Supply Requirements

The input voltage of the external radio should be DC 9 V to 16 V. For details about the other power supply requirements, see [Table 11.](#page-52-2) The power cable of the Harxon external radio has alligator clips at one end to directly bite the positive and negative poles of the power supply.

## <span id="page-26-1"></span>2.6 Assembling the Rover Kit (with External Radio)  $\Phi$

## Note:

 Read this section if the product you select has the external radio; otherwise, simply skip this section.

<span id="page-26-2"></span>Figure 10 Assembly Diagram of the SMART Antenna Rover Kit (with External Radio)

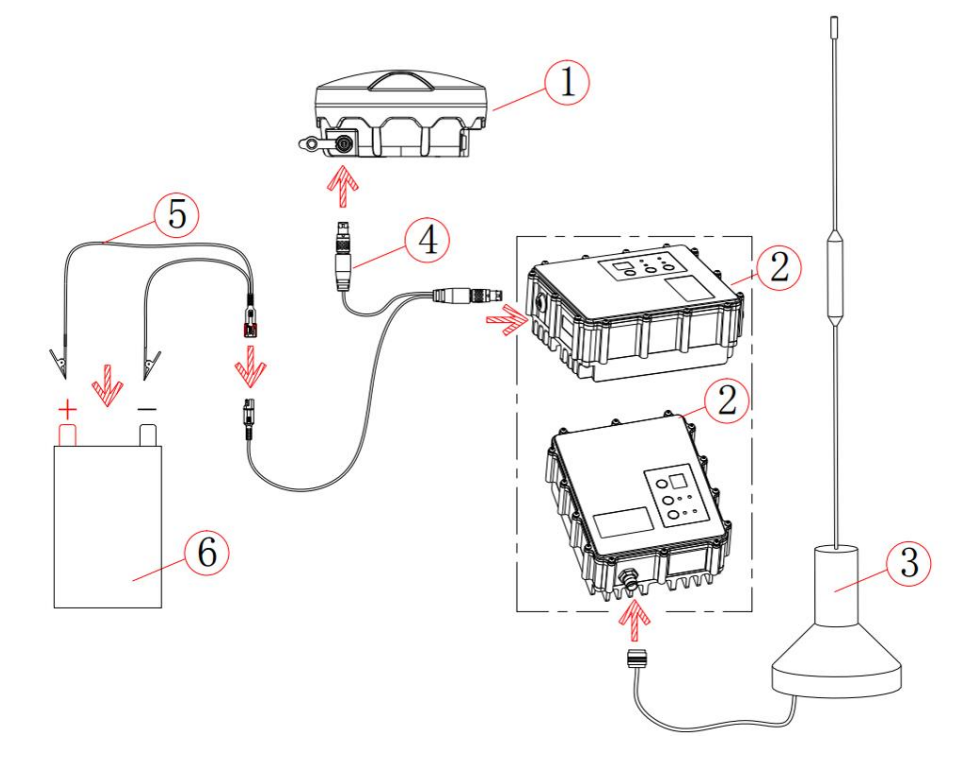

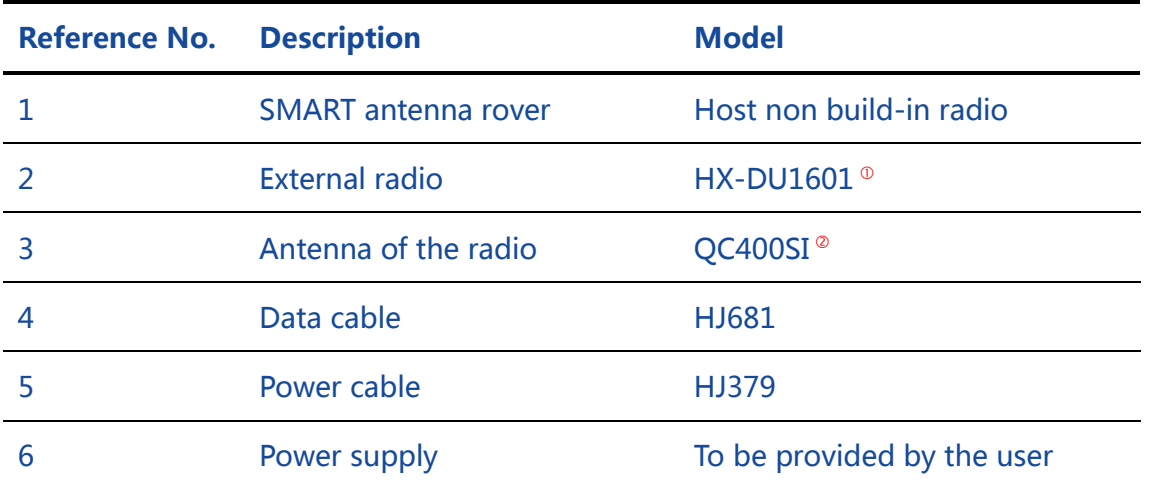

#### <span id="page-27-1"></span>Table 8 List of Components of the SMART Antenna Rover Kit (with External Radio)

- Install the antenna of the radio at a relatively high position, so that the radio can better receive differential data broadcast by the base, making possible a longer distance between the rover and the base.
- The input voltage of the SMART antenna rover kit should be DC 9V to 16V.

## <span id="page-27-0"></span>2.7 Assembling the Rover Kit (with Built-in Radio)<sup>®</sup>

## Note:

- $\n *D*\n *Please contact us if you want to select other built-in radios.*\n$  $\n *D*\n *Please contact us if you want to select other built-in radios.*\n$  $\n *D*\n *Please contact us if you want to select other built-in radios.*\n$
- The antenna you select for the radio must match the radio. Please [contact us](#page-14-0) if you want to select other antennas for the radio.
- Read this section if the rover kit you select has the built-in radio; otherwise, simply skip this section.

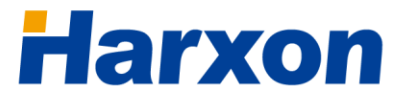

#### <span id="page-28-0"></span>Figure 11 Assembly Diagram of the SMART Antenna Rover Kit (with Built-in Radio)

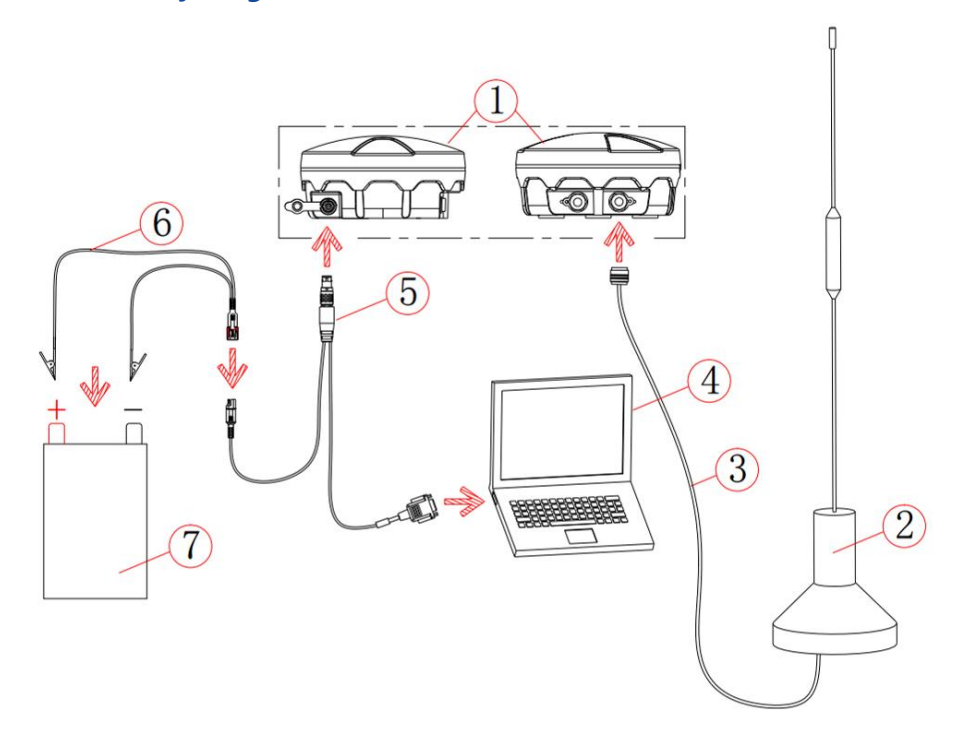

#### <span id="page-28-1"></span>Table 9 List of Components of the SMART Antenna Rover Kit (with Built-in Radio)

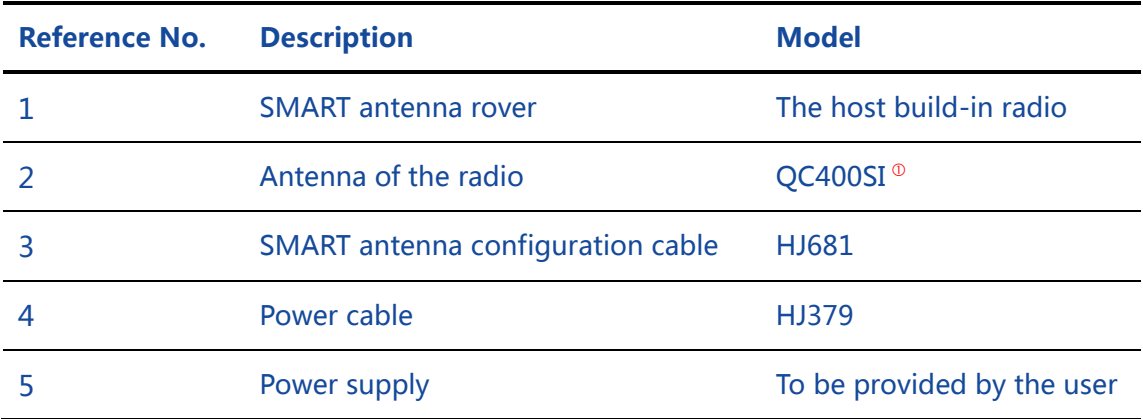

- Install the antenna of the radio at a relatively high position, so that the radio can better receive differential data broadcast by the base, making possible a longer distance between the rover and the base.
- The input voltage of the SMART antenna rover kit should be DC 9 V to 30 V.

## Note:

 The antenna you select for the radio must match the radio. Pleas[e contact us](#page-14-0) if you want to select other antennas for the radio.

## <span id="page-29-0"></span>3 Operation Instructions

The SMART antenna rover receives differential data and outputs high-accuracy navigation information. The user serial port is the interface for configuring or diagnosing the SMART antenna rover; therefore, when configuring or diagnosing the SMART antenna rover, you need to connect the user serial port to the computer to perform configuration or analysis. If the SMART antenna rover you select has the Bluetooth function, you can perform the analysis or diagnosis by using the Bluetooth tool of a handheld device or a computer. During the production operation, the SMART antenna rover receives differential data generally by using the radio or the network module as the data link and outputs high-accuracy navigation information from the user serial port.

Operations on the SMART antenna include three parts:

- Configuring the rover host
- **•** Configuring the data link
- Setting up the rover

## <span id="page-29-1"></span>3.1 Configuring the Rover Host

During the configuration of the rover host, the computer sends a configuration command in the form of ASCII codes through the serial port to the user port on the SMART antenna. The SMART antenna receives and parses the command, and then responds to the configuration command. The SMART antenna supports the following functions:

- Configuring the output protocol  $\circ$
- Querying device-related information

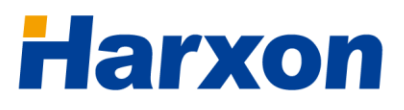

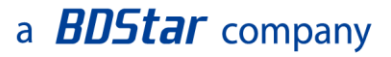

**•** Satellite-Based Augmentation System (SBAS) function

## <span id="page-30-0"></span>3.1.1 Serial Port Default Configuration

The default configuration for the serial port of the SMART antenna rover is as follows:

- Level: RS232
- Baud rate: 115200 bps <sup>®</sup>
- Data bits: 8
- Check bits: None
- Stop bits: 1

## Note:

- You can modify the output protocol only when the SMART antenna works in a special working mode. Pleas[e contact us](#page-14-0) if you want to modify the output protocol.
- Currently you cannot modify the baud rate of the user serial port. Pleas[e contact us](#page-14-0) if you want to modify the baud rate.

## <span id="page-30-1"></span>3.1.2 Querying Host Parameters of the SMART Antenna Rover

Assemble the SMART antenna rover, as shown in [Figure 3.](#page-19-1) Power on the SMART antenna rover. The PWR LED will be steady on, and the RTK LED and the LINK LED will blink once. When the LINK LED keeps blinking, it indicates that the host of the SMART antenna rover has been properly started. Then start the configuration tools of the SMART antenna. The main window is displayed, as shown in [Figure](#page-31-1) 12.

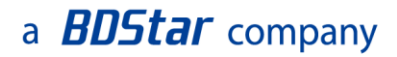

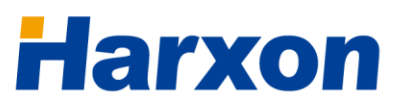

<span id="page-31-1"></span>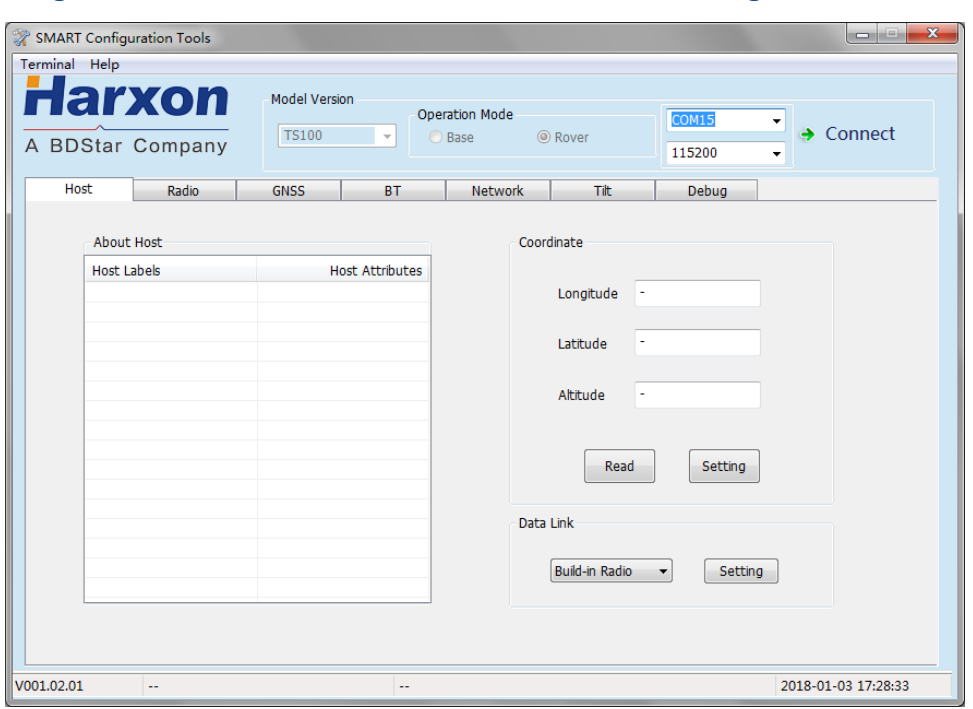

Figure 12 Main Window of the SMART Antenna Configuration Tools

Click Connect, and wait for several seconds. The Host tab page shows relevant information about the device, including the serial number, hardware version number, firmware version number, and data link. The GNSS tab page shows information about SBAS.

## <span id="page-31-0"></span>3.1.3 Configuring Host Parameters of the SMART Antenna Rover

Configuring SBAS

If the model of the rover you select supports the SBAS function, you can click ON or OFF beside a service option in the SBAS area on the GNSS tab page to enable or disable the corresponding service, as shown in [Figure 13.](#page-32-2)

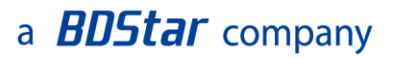

<span id="page-32-2"></span><span id="page-32-1"></span>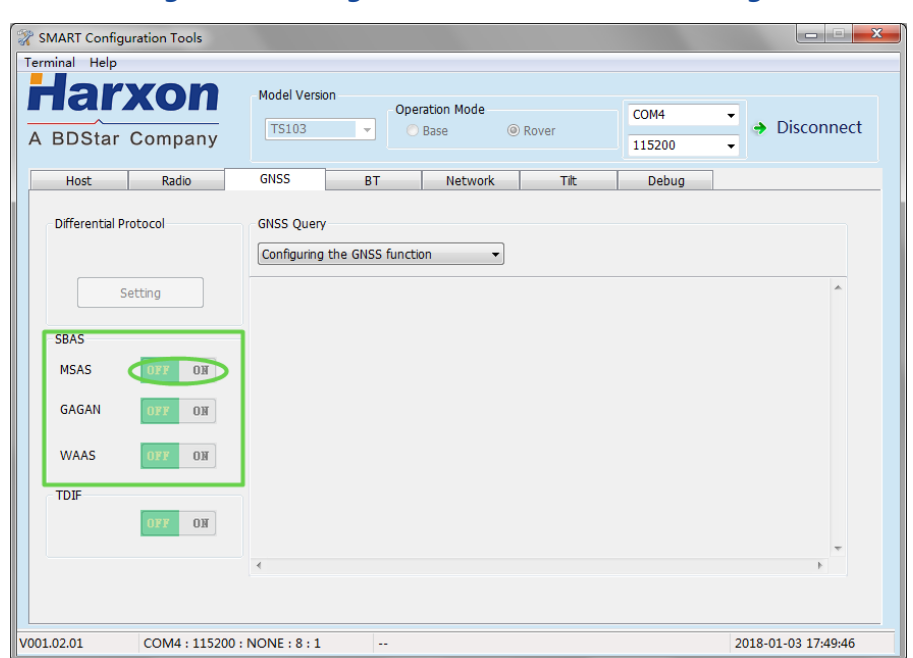

Figure 13 Configuration Tools — GNSS Settings

## <span id="page-32-0"></span>3.2 Configuring the External Radio

The external radio is used as the differential link to receive the differential data broadcast by the base. You need to configure the following parameters for the external radio:

- Data port baud rate
- Over-The-Air link rate
- **•** Transmit power
- Data protocol
- **•** Frequency of each channel

The default configuration of the external radio is as follows:

- Data port baud rate: 115200
- Over-The-Air link rate: 9600
- **•** Transmit power: 25 W

## a **BDStar** company

- Data protocol: TRIMTALK
- Default channel: channel 1 (451.125 MHz)

To configure the parameters of the external radio, perform the following steps:

- 1. Assemble the external radio, as shown in [Figure 9.](#page-25-0)
- 2. Start the radio configuration tool on the computer, and select the proper serial port number and baud rate.
- 3. Power on the external radio, and click Connect within three seconds after the power-on to access the configuration page for the external radio.
- 4. Configure the parameters of the external radio according to the requirements and the usage instructions provided with the configuration tool of the external radio.

Start the radio configuration tool on the computer, as shown in [Figure](#page-34-1)  [14.](#page-34-1)

# **larxon**

## a **BDStar** company

#### <span id="page-34-1"></span>Figure 14 Software Window for Querying/Configuring the Parameters of the External Radio

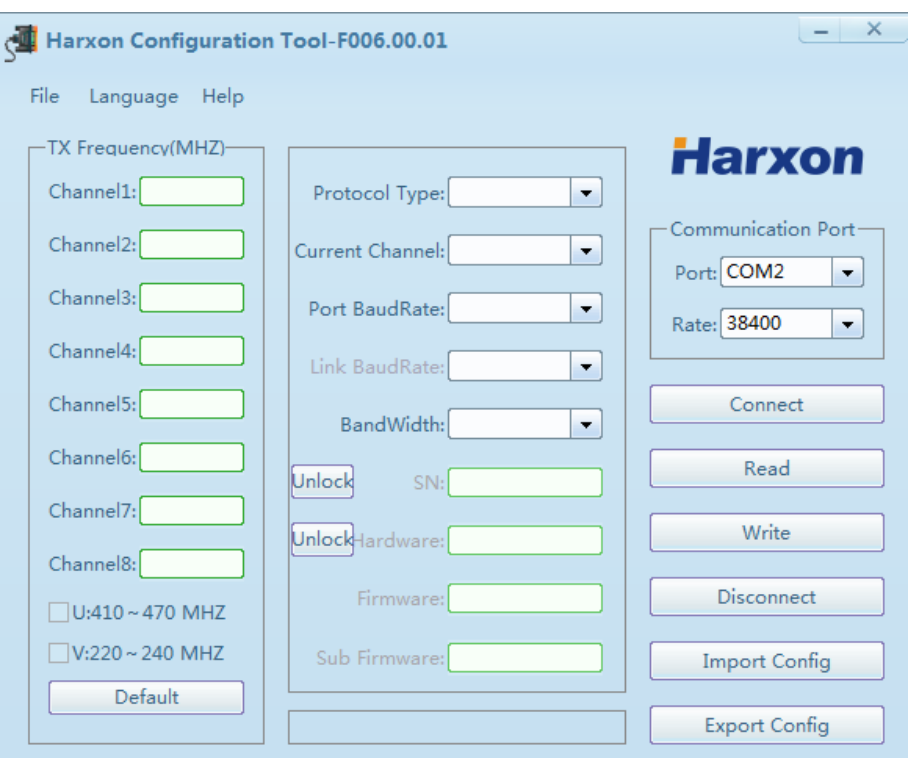

Click Connect within three seconds after powering on the external radio. When a prompt is displayed indicating that the connection is successful, click Read to read the parameters of the external radio. After modifying the parameters as necessary, click Write to write the parameter settings and finish the parameter configuration. Then click Disconnect, close the configuration tools, power off the external radio and assemble the rover kit, as shown in [Figure 10.](#page-26-2)

## Note:

Do not set the frequencies of various channels to integers. Ensure that the frequency spacing of two adjacent channels is at least 1 MHz to 2 MHz to avoid mutual interference when multiple radios are operating nearby. For instance, you can set the frequency of channel 1 to 451.125 MHz, the frequency of channel 2 to 452.125 MHz, and the frequency of channel 3 to 453.125 MHz.

## <span id="page-34-0"></span>3.3 Configuring the Built-in Radio

The built-in radio is integrated inside the host of the SMART antenna

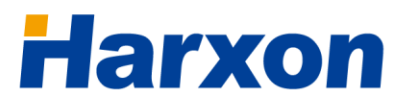

rover and serves as the data link to receive differential data, thereby greatly simplifying the setup of the rover and enabling you to modify its parameters at any time as necessary.

To configure the parameters of the built-in radio, perform the following steps:

- Powering on the built-in radio
- Querying or configuring the parameters of the built-in radio

## <span id="page-35-0"></span>3.3.1 Powering on the Built-In Radio

The built-in radio is integrated inside the SMART antenna host; therefore, simply assemble relevant components as shown in [Figure 11](#page-28-0) and then switch on the power supply.

## <span id="page-35-1"></span>3.3.2 Querying or Configuring the Parameters of the Built-In Radio

To query the parameters of the built-in radio, you must use the SMART antenna configuration tools. Open the Configuration Tools page on the computer, select the proper serial port, click Connect, and then switch to the Radio tab page, as shown in [Figure 15.](#page-36-1)
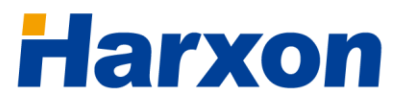

## a **BDStar** company

Figure 15 Software Window for Querying/Configuring the Parameters of the Built-in Radio

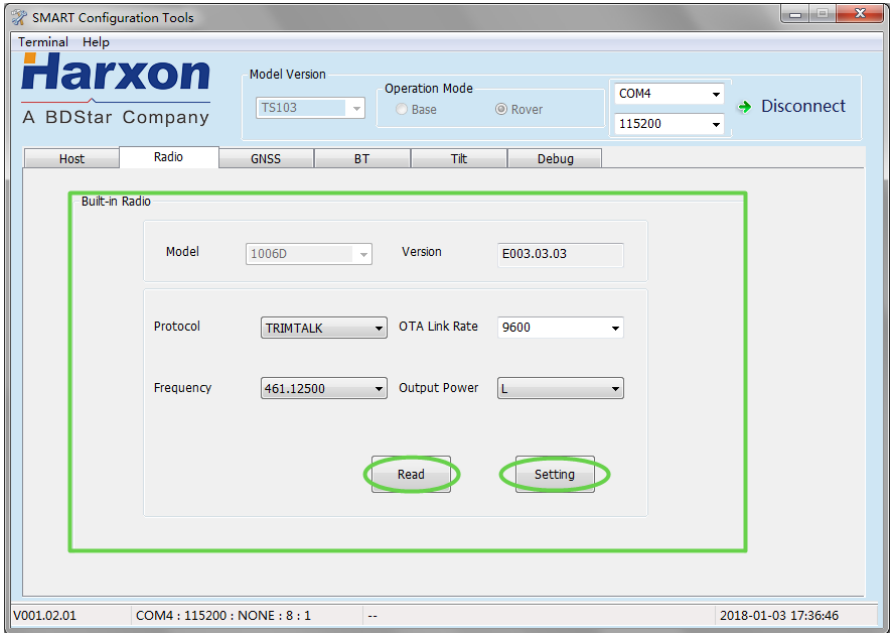

You can click Read to obtain the current parameters of the built-in radio, or Setting to set the parameters of the built-in radio. To configure the parameters of the built-in radio, perform the following steps:

- 1. Click Read to obtain the parameters of the built-in radio.
- 2. Change Protocol, Over-The-Air (OTA) link rate, and Frequency to preset values.
- 3. Click Setting to write the preset values into the built-in radio.
- 4. Click Read to obtain the parameters of the built-in radio and check whether the parameter values are consistent with the preset values.

## 3.4 Configuring the Bluetooth Module

If the host of the SMART antenna rover integrates a Bluetooth module, you can configure the parameters of the Bluetooth module as necessary. For the SMART antenna integrating the Bluetooth module, you can connect to the SMART antenna host by using the software installed on a handheld device to monitor in real time or configure the SMART antenna, no matter whether the differential link of the SMART antenna is a built-in

radio, an external radio, or a network module and no matter whether the SMART antenna is in configuration mode or normal working mode.

You can perform the following two types of operations on the Bluetooth module:

- Configuring the parameters of the Bluetooth module
- Monitoring the SMART antenna through the Bluetooth module

# 3.4.1 Configuring the Parameters of the Bluetooth Module

The parameters of the Bluetooth module can be configured only through the configuration tools of the SMART antenna on the computer. Assemble relevant components, as shown in [Figure 3.](#page-19-0) Open the Configuration Tools page on the computer, select the proper serial port, click Connect, and then switch to the BT tab page, as shown in [Figure 16.](#page-37-0)

<span id="page-37-0"></span>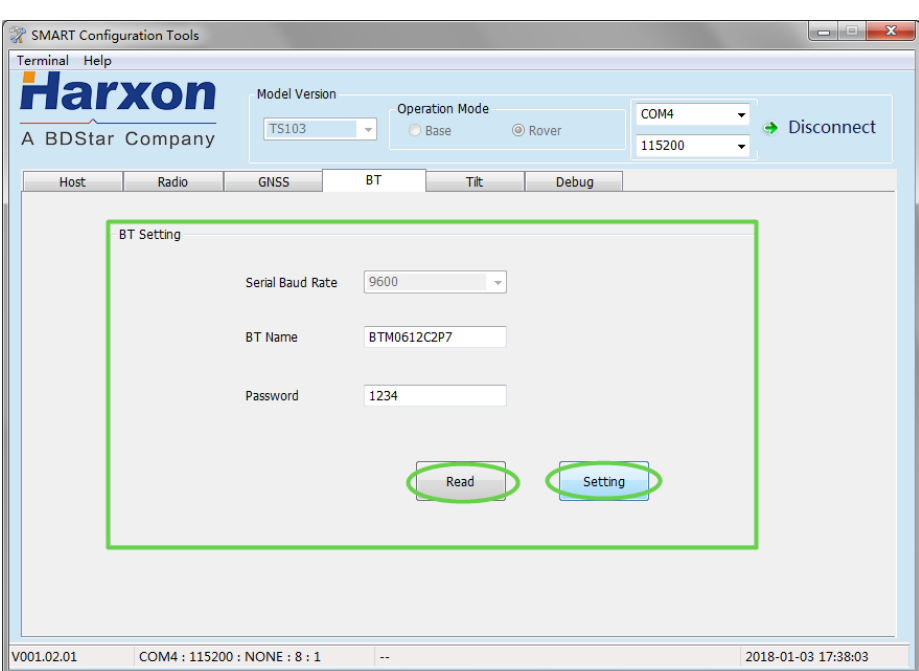

Figure 16 Bluetooth Module Configuration Window

You can click Read to obtain the current parameters of the Bluetooth module, or Setting to set the parameters of the Bluetooth module.

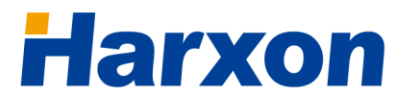

To modify the parameters of the Bluetooth module, perform the following steps:

- 1. Click Read to obtain the parameters of the Bluetooth module.
- 2. Change **BT Name** and **Password** to preset values.
- 3. Click Setting to write the preset values into the Bluetooth module.
- 4. Click Read to obtain the parameters of the Bluetooth module and check whether the parameter values are consistent with the preset values.

# 3.4.2 Monitoring the SMART Antenna Through the Bluetooth Module

To monitor the running status of the SMART antenna through the Bluetooth module, you need to install software on a handheld device and connect to the SMART antenna. Then you can monitor the data output by the SMART antenna or configure the SMART antenna by using the installed software. The data monitor function with BT can be switched on by send the *\$CFG BT OUT ON\r\n* command to the SMART antenna host, the command can be sent on the Debug tab page of SMART antenna Configuration Tools. The data monitor function with BT can be switched off by send the **\$CFG BT OUT OFF\r\n** command to the SMART antenna host.

## 3.5 Configuring the Network Module

If the host of the SMART antenna rover integrates a network module, you can configure the parameters of the network for the SMART antenna rover host. The network module enables the SMART antenna rover to have the wireless network communication function, so that the SMART antenna rover can receive differential data from the network server or you can remotely monitor the SMART antenna.

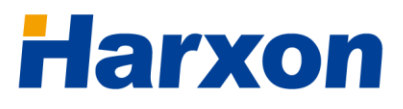

The network configuration of the network module includes the following two parts:

- Configuring the network service parameters
- Configuring the network operator

## 3.5.1 Configuring the Network Operator

Assemble the SMART antenna, as shown in [Figure 3,](#page-19-0) and power on it. Open the Configuration Tools page on the computer, select the proper serial port, click **Connect**, and then switch to the Network tab page, as shown in [Figure 17.](#page-39-0)

<span id="page-39-0"></span>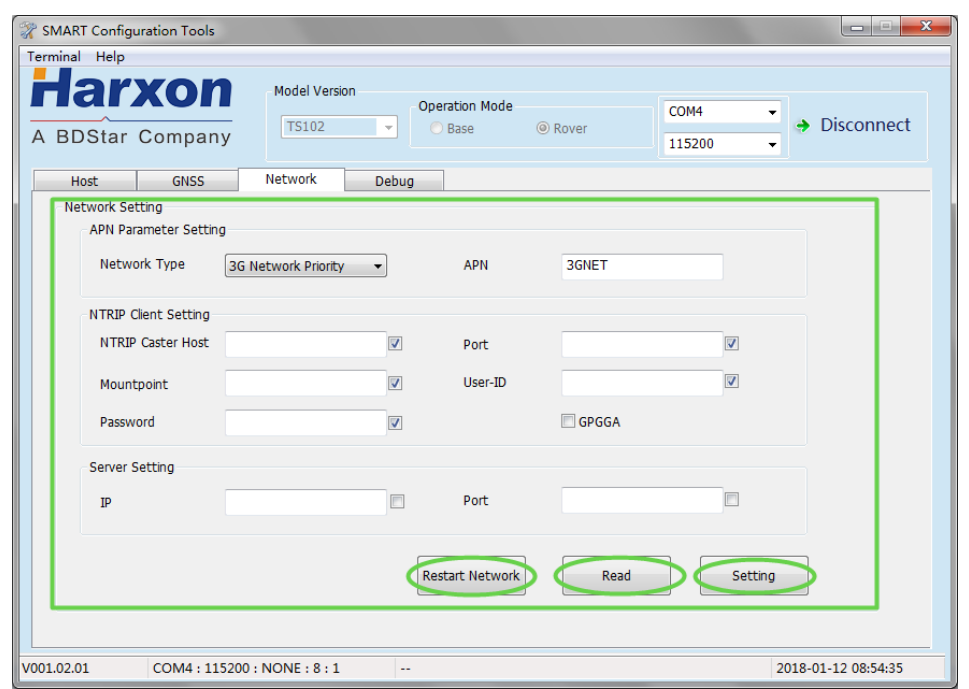

### Figure 17 Network Module Configuration Window

You can click Restart Network to restart the network module inside the SMART antenna host, Read to obtain the current parameters of the network module, or Setting to set the parameters of the network module.

To configure the network operator parameter for the network module, perform the following steps:

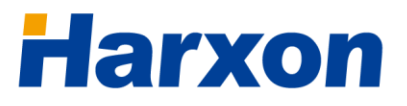

- 1. Click Read to obtain the parameters of the network module.
- 2. Change Network Type and Operator to preset values.
- 3. Click Setting to write the preset values into the network module.
- 4. Click Read to obtain the parameters of the network module and check whether the parameter values are consistent with the preset values.

## 3.5.2 Configuring the Network Service Parameters

The network service parameters involve TCP service and NTRIP service. The cable connection is the same as that for configuring the network operator.

- **Configuring NTRIP client parameters** 
	- 1. Click Read to obtain the network service parameters.
	- 2. Change IP, Port, MountPoint, User-ID, and Password to preset values.
	- 3. Tick the check box for the NTRIP service, and click Setting to write the preset values into the network module.
	- 4. Click Read to obtain the NTRIP client parameters and check whether the parameter values are consistent with the preset values.
- Configuring TCP client parameters
	- 1. Click Read to obtain the network service parameters.
	- 2. Change IP, Port, MountPoint, and User-ID to preset values.
	- 3. Tick the check box for the TCP service, and click Setting to write the preset values into the network module.

4. Click Read to obtain the TCP client parameters and check whether the parameter values are consistent with the preset values.

# Note:

In the same time period, the SMART antenna will use either the TCP service or the NTRIP service but not both.

## 3.6 Calibrate Tilt

The calibration operation is required when the angle of build-in tilt module output is obviously deviated from the actual angle of the carrier, the pitch and roll angle of the module output will not be near 0 degrees if the carrier remains level. The Tilt calibration window is shown in [Figure](#page-42-0)  [18.](#page-42-0)

## The calibration steps are as follows:

- 1.Keep the carrier level and stationary
- 2. Click Calibrate to calibrate the tilt
- 3.Up to pop up the "ok" prompt box

## Criteria of Calibration success :

1.Pop up the "ok" prompt box

2.After power-on again,the pitch and roll angle of the module output is near 0 degree when the carrier is at the level of static.

## $(i)$  Note:

1. Please keep the carrier level and stationary when calibration

2.The calibration parameter will take effect when SMART antenna power-on again

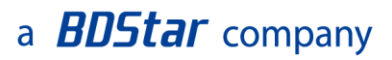

<span id="page-42-0"></span>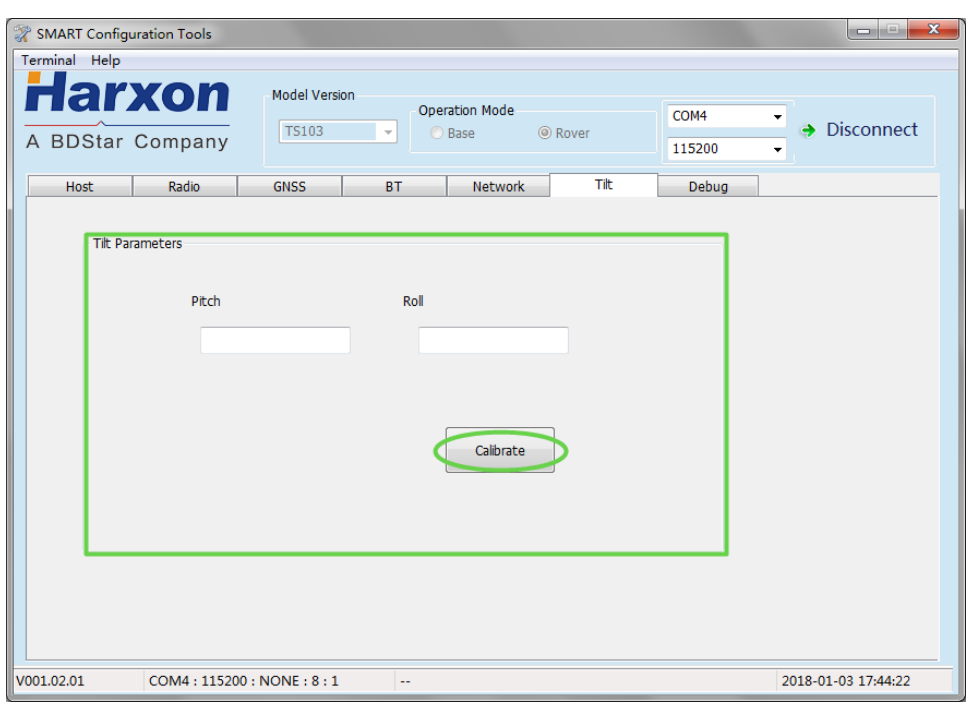

### Figure 18 Tilt Calibration Window

## 3.7 Setting Up the Rover

The host of the SMART antenna rover receives satellite signals and differential data and derives high-accuracy navigation information from the received data during production operation. The external or built-in radio, which serves as the data link of the Real Time Kinematic (RTK) system, receives differential data broadcast by the base. The environment and method for setting up the rover will directly relate to the success of production operation.

The setup of the rover involves the following three parts:

- Setting up the rover kit with a built-in radio
- Setting up the rover kit with an external radio
- Precautions on rover setup

## 3.7.1 Setting Up the Rover Kit (with Built-in Radio)

For the rover kit with a built-in radio, the SMART antenna host receives satellite signals, receives differential data by using the built-in radio as

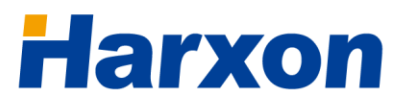

the data link, and outputs high-accuracy navigation information.

To set up the rover kit with a built-in radio, perform the following steps:

- 1. Assemble the SMART antenna rover, as shown in [Figure 11.](#page-28-0)
- 2. Install and fix the host of the SMART antenna rover onto the carrier of the SMART antenna rover.
- 3. Connect the antenna of the radio to the RF port on the host of the SMART antenna rover.
- 4. Power on the host of the SMART antenna rover, and wait for the host to enter the fixed status and receive the differential data. The SAT LED on the SMART antenna rover will indicate the fixed status, and the LINK LED on the SMART antenna rover will blink once every second.

## 3.7.2 Setting Up the Rover Kit (with External Radio)

For the rover kit with an external radio, the SMART antenna host receives satellite signals, receives differential data by using the external radio as the data link, and outputs high-accuracy navigation information.

To set up the rover kit with an external radio, perform the following steps:

- 1. Assemble the SMART antenna, as shown in [Figure 10.](#page-26-0)
- 2. Install and fix the host of the SMART antenna rover onto its mobile carrier.
- 3. Connect the antenna of the external radio to the antenna port on the external radio, and fix the external radio onto the carrier of the rover host.
- 4. Power on the host of the SMART antenna rover and the external radio, and wait for the SMART antenna rover kit to work properly. The SAT LED on the SMART antenna rover will indicate the fixed status, the LINK LED on the SMART antenna rover will blink once every second,

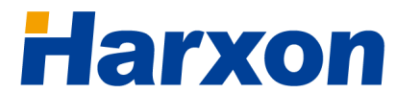

and the RX LED on the external radio will also blink once every second.

# Note:

For the power supply of the rover, the output voltage must be at least 12 V and the output current must be at least 1 A.

## 3.7.3 Precautions on Rover Setup

Pay Note to the following matters during rover setup:

- 1. Ensure that the setup environment is open and free of any objects 5 m taller than the host of the SMART antenna rover within the 50 m distance.
- 2. Ensure that the SMART antenna rover is not obscured by any other objects.
- 3. Confirm that the host parameters of the SMART antenna rover are correctly configured.
- 4. Confirm that the parameters of the external radio are correctly configured. For instance, the baud rate of the data port on the external radio must be consistent with the baud rate of the differential data serial port on the SMART antenna rover host; the settings of the parameters such as the receive frequency, Over-The-Air link rate, and data protocol must be consistent with those of the radio of the base.
- 5. Confirm that the rover is within the coverage of the transmitting radio of the base.

## 3.8 Firmware Update

## 3.8.1 Firmware Update for the SMART Antenna **Host**

The firmware update for the SMART antenna host is to update the application firmware of the main board of the SMART antenna host. To update the firmware of the SMART antenna host, perform the following steps:

- 1. Connect the SMART antenna host, as shown in [Figure 3.](#page-19-0) Do not power on the SMART antenna host.
- 2. Start the SMART antenna update tool on the computer, select the proper serial port and baud rate, and then click Connect, as shown in [Figure 19.](#page-45-0)

<span id="page-45-0"></span>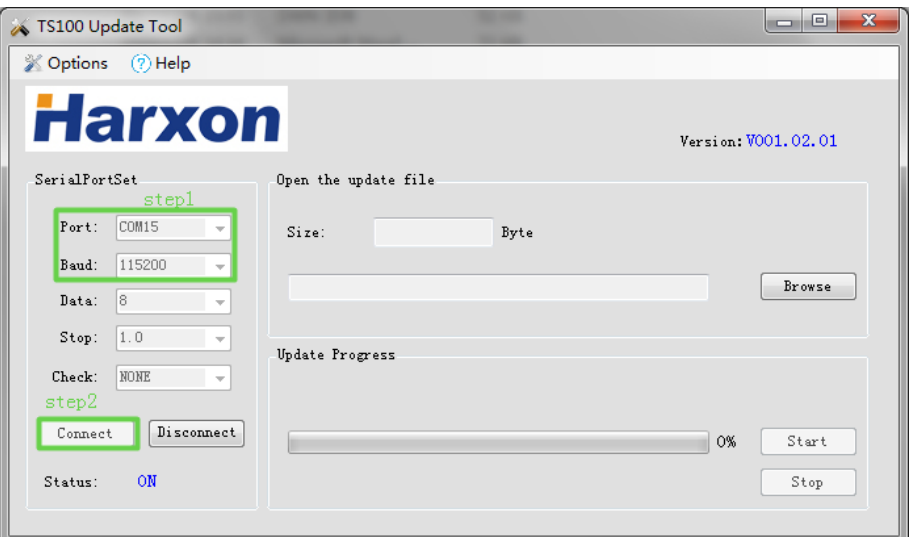

Figure 19 Connecting the Port for the Host Firmware Update

3. Click Browse to select the target firmware file, and then click Start, as shown in [Figure 20.](#page-46-0)

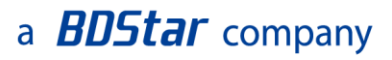

Figure 20 Starting the Host Firmware Update

<span id="page-46-0"></span>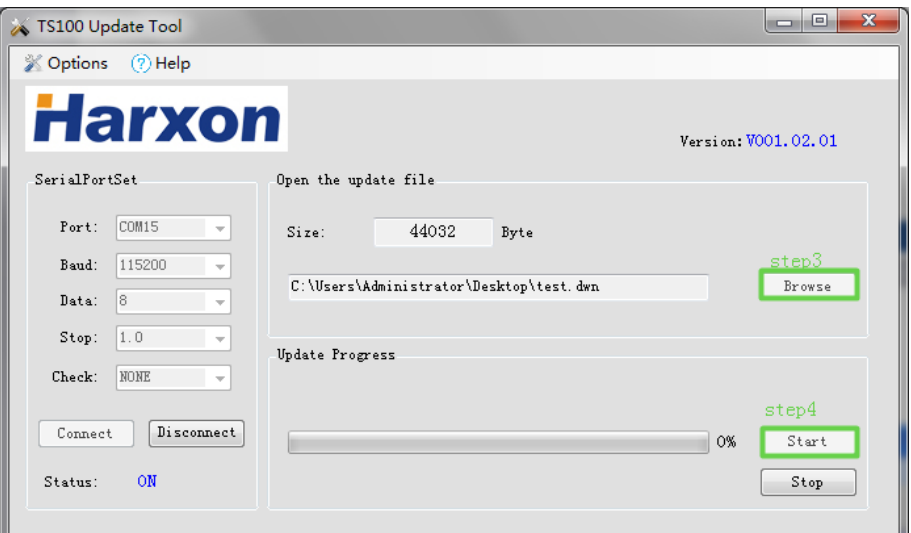

4. Power on the SMART antenna host, and wait for the update tool to finish the firmware update.

# Note:

If an application error prompt is displayed, close the update tool and repeat steps 1 to 4 for a retry.

## 3.8.2 Firmware Update for the Built-in Radio

You can update the firmware of the built-in radio of the SMART antenna host using the following method:

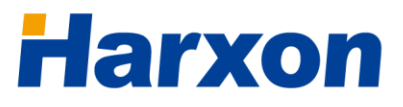

- 1. Connect the SMART antenna, as shown in [Figure 3,](#page-19-0) and power on the SMART antenna.
- 2. After the SMART antenna works properly, open the serial port tool on the computer and send the  $\frac{\mathcal{L}}{\mathcal{L}}$   $\frac{1}{\mathcal{L}}$  ommand to the SMART antenna host.
- 3. Open the firmware update tool for the built-in radio on the computer, and select the proper serial port, as shown in [Figure 21.](#page-47-0)

<span id="page-47-0"></span>Figure 21 Connecting the Port for the Firmware Update for the Built-in Radio

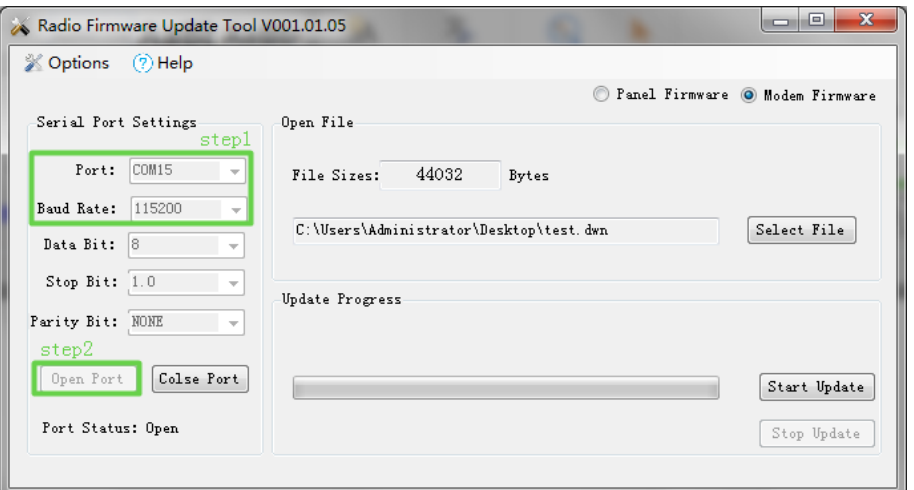

- 4. Select Modem Firmware, click Select File to select the target firmware file, and then click Start Update, as shown in [Figure 22.](#page-47-1)
- 5. Wait for the update tool to finish the firmware update.

#### Figure 22 Starting the Firmware Update for the Built-in Radio

<span id="page-47-1"></span>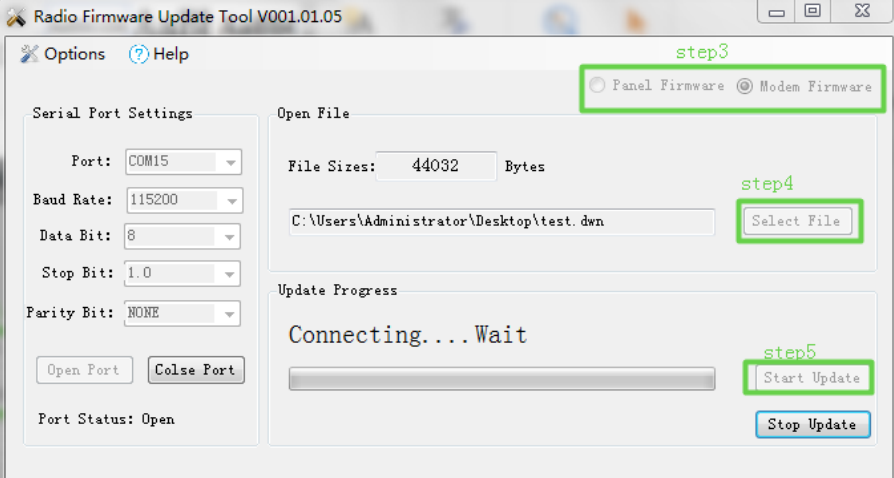

# **larxon**

## a **BDStar** company

## 3.8.3 Firmware Update for the External Radio

You can update the firmware of the external radio of the SMART antenna host using the following method:

- 1. Connect the external radio to the computer, as shown in [Figure 9.](#page-25-0)
- 2. Open the firmware update tool for the external radio on the computer, and select the proper serial port, as shown in [Figure 23.](#page-48-0)
- 3. Select Panel Firmware, click Select File to select the target firmware file, and then click Start Update.
- 4. Wait for the update tool to finish the firmware update.

<span id="page-48-0"></span>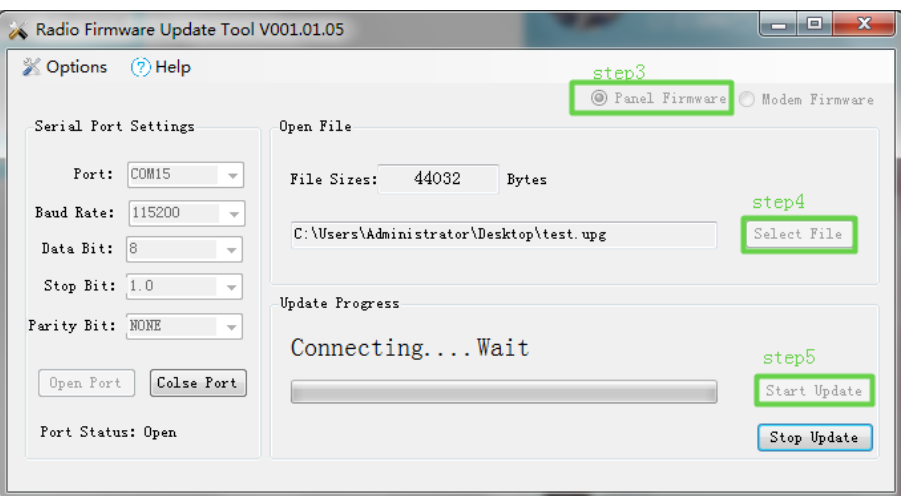

### Figure 23 Starting the Firmware Update for the External Radio

## 3.8.4 Firmware Update for the CAN Module

You can update the firmware of the CAN module integrated in the SMART antenna host using the following method:

- 1. Connect the SMART antenna, as shown in [Figure 3,](#page-19-0) and power on the SMART antenna.
- 2. After the SMART antenna works properly, open the serial port tool on the computer and send the  $\frac{\sqrt{C}}{C}$  UCAN\r\n command to the SMART antenna host.

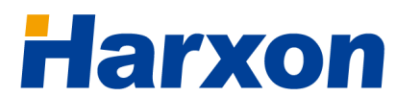

- 3. Open the CAN module update tool on the computer, and select the proper serial port, as shown in [Figure 24.](#page-49-0)
- 4. Click Open and then Connect to connect the CAN module of the SMART antenna, click OpenFile to select the target firmware file of the CAN module, and then click Down. Wait for the update tool to finish the firmware update for the CAN module.

<span id="page-49-0"></span>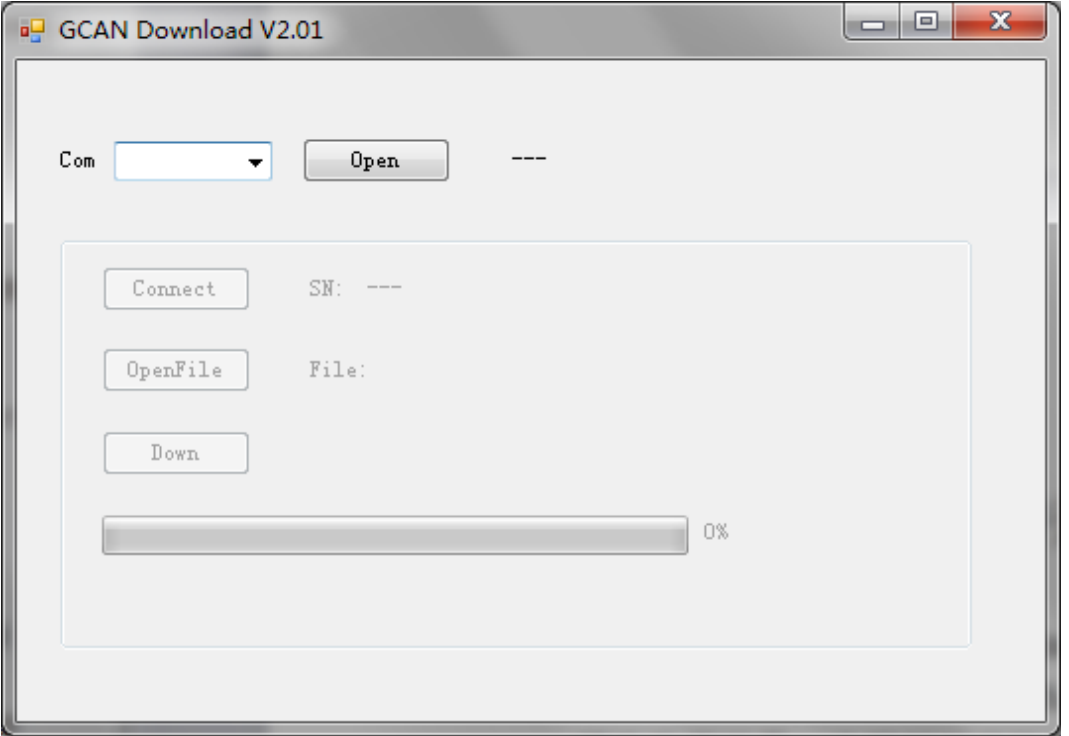

Figure 24 Firmware Update for the CAN Module

## 3.7.5 Firmware Update for the GNSS Module

You can update the firmware of the GNSS module integrated in the SMART antenna host. In general, the firmware of the built-in GNSS module does not need to be updated. Please [contact us](#page-14-0) if you want to update the firmware of the built-in GNSS module.

## a **BDStar** company

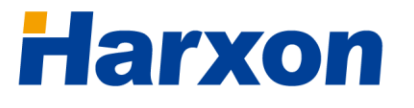

# Appendix A Technical Specifications

## A.1 Specifications of the SMART Antenna Rover

### Table 10 Specifications of the SMART Antenna Rover

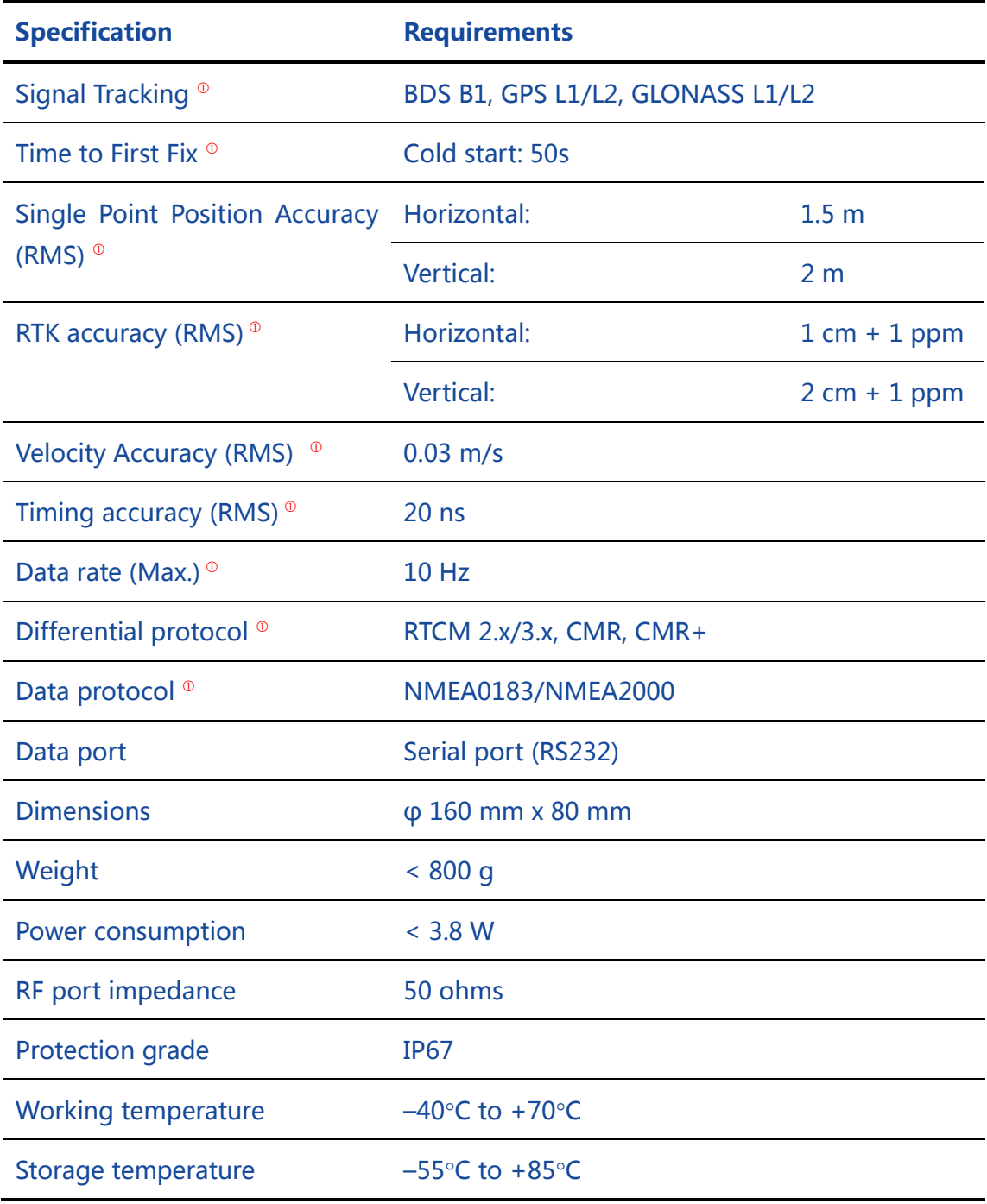

## a **BDStar** company

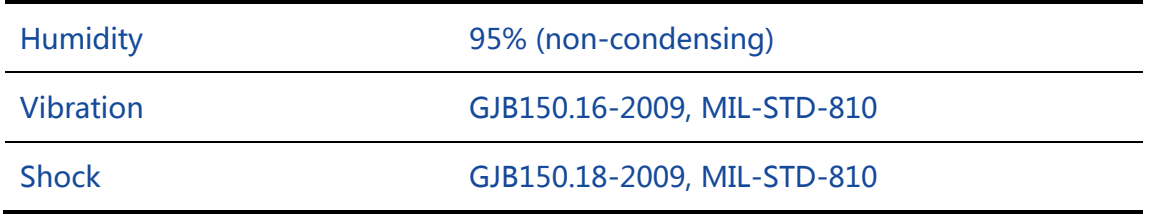

# Note:

 These specifications relate to the GNSS board, and may vary according to different GNSS boards. The model list in the product brochure has indicated the GNSS performance of the corresponding product. Pleas[e contact us](#page-14-0) for more help.

Structural size (mm):

### Figure 25 SMART Antenna Host Dimensions

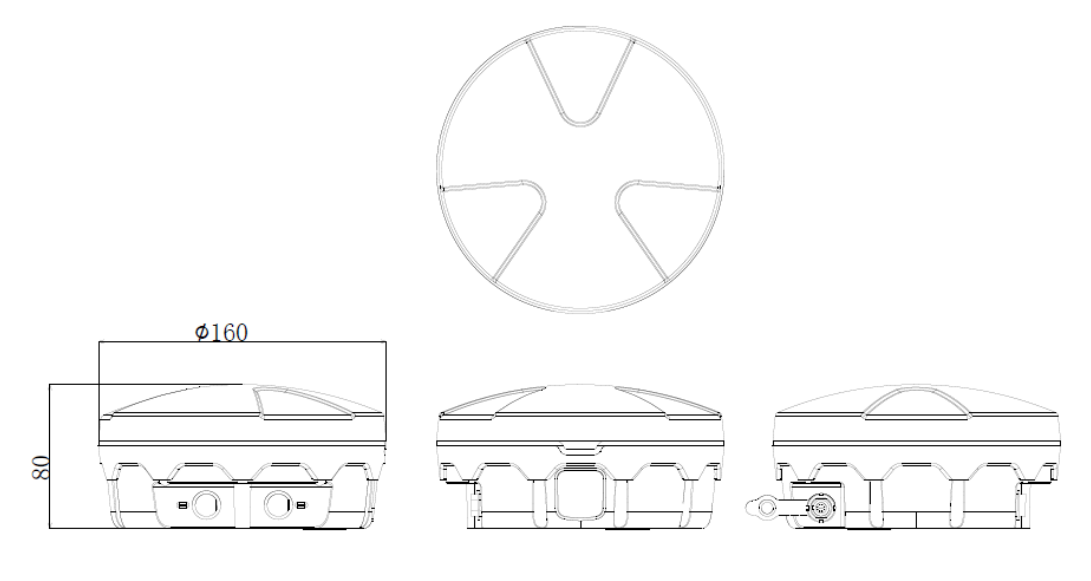

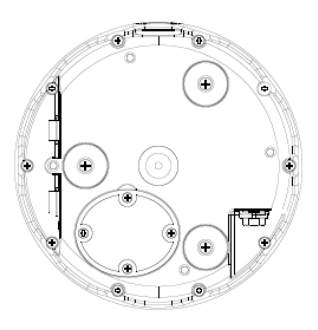

## A.2 Specifications of the Radios

# A.2.1 Specifications of the External Radio (HX-DU1601D)

### Table 11 Specifications of the External Radio (HX-DU1601D)

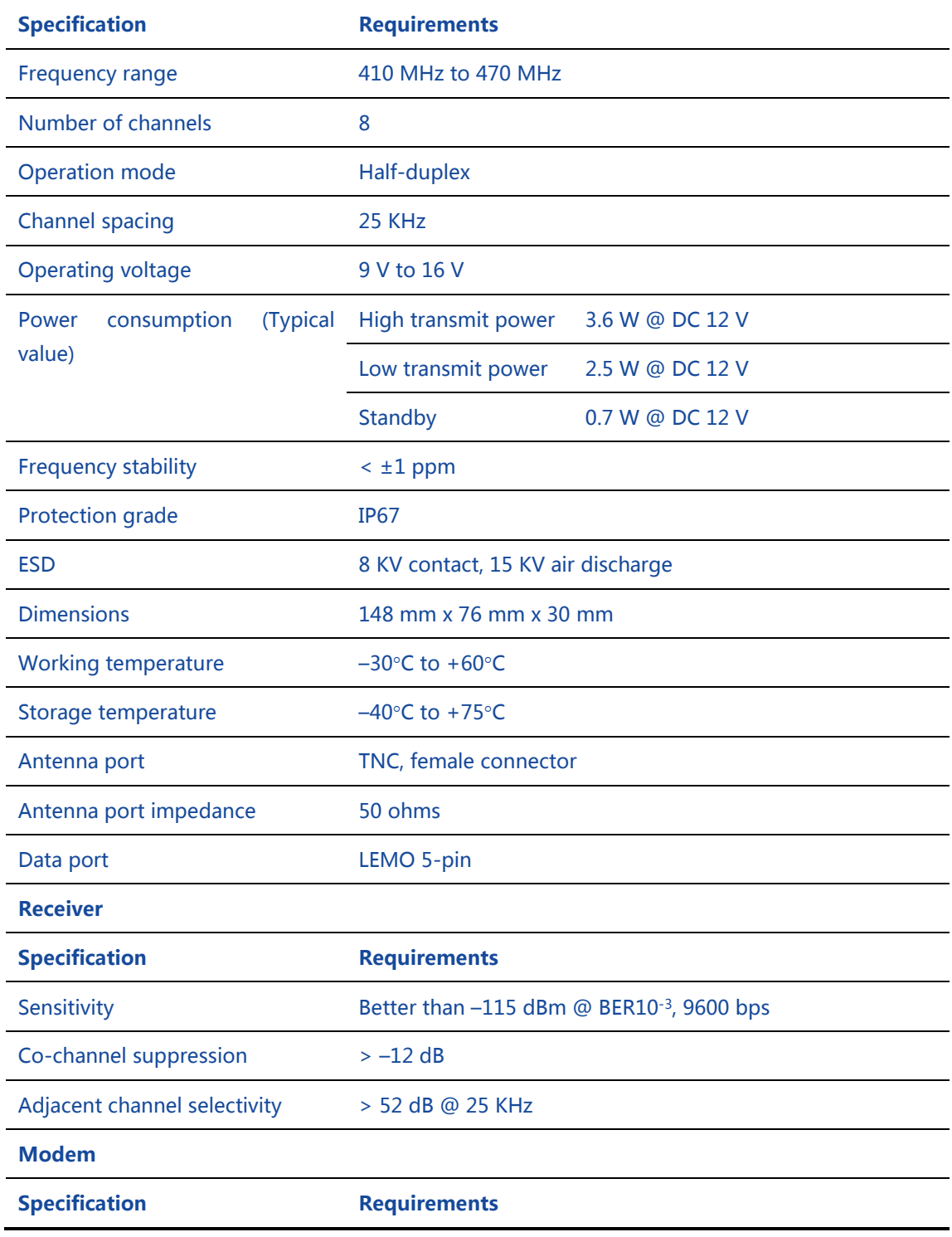

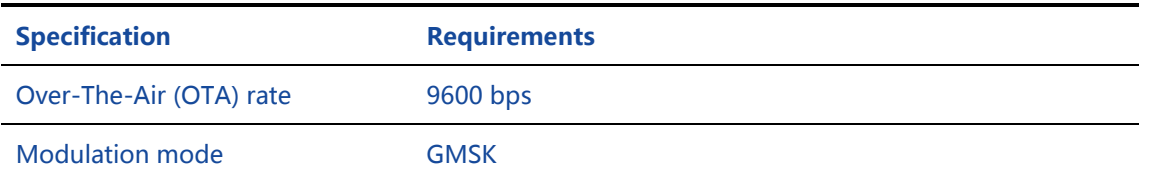

# A.2.2 Specifications of the Built-in Radio (HX-DU1006D)

Table 12 Specifications of the Built-In Radio (HX-DU1006D)

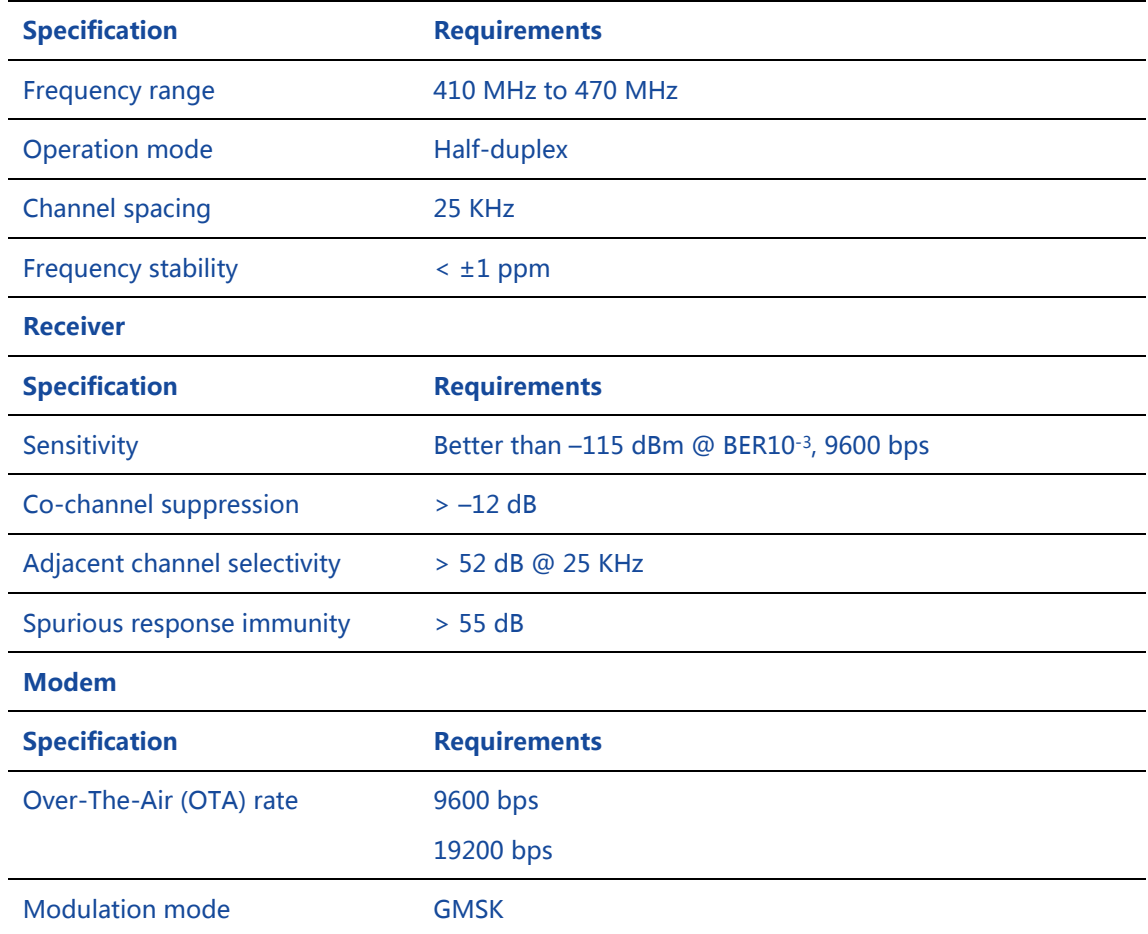

## A.3 Specifications of the Bluetooth Module

#### Table 13 Specifications of the Bluetooth Module

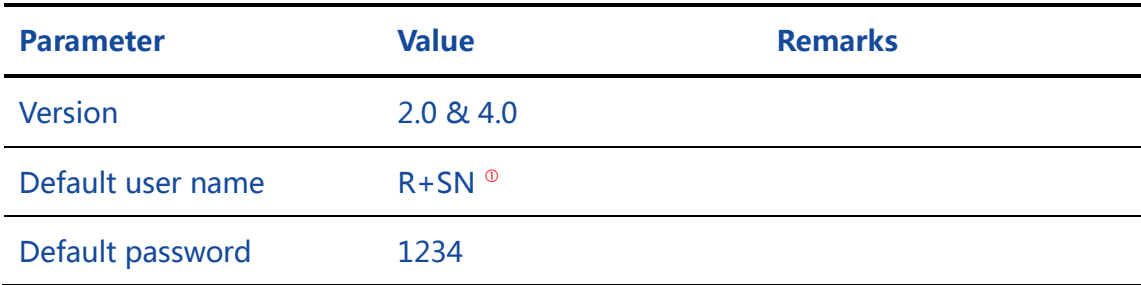

## a **BDStar** company

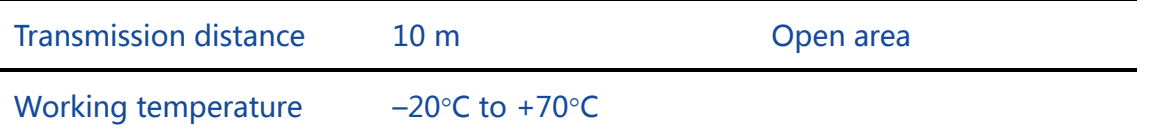

## A.4 Specifications of the Network Module

#### Table 14 Specifications of the Network Module<sup>®</sup>

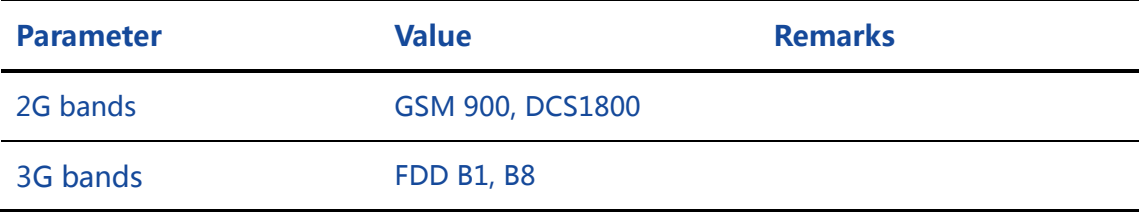

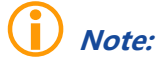

- The user name is a string of at most 13 characters, and the SN differs from the internal serial number of the equipment.
- The communication network involves substantial frequency bands, and the same product cannot cover all frequency bands. If the current parameters cannot meet your requirements, pleas[e contact us](#page-14-0) for more help and support.

## A.5 Specifications of the Tilt Module

#### Table 15 Specifications of the Tilt Module

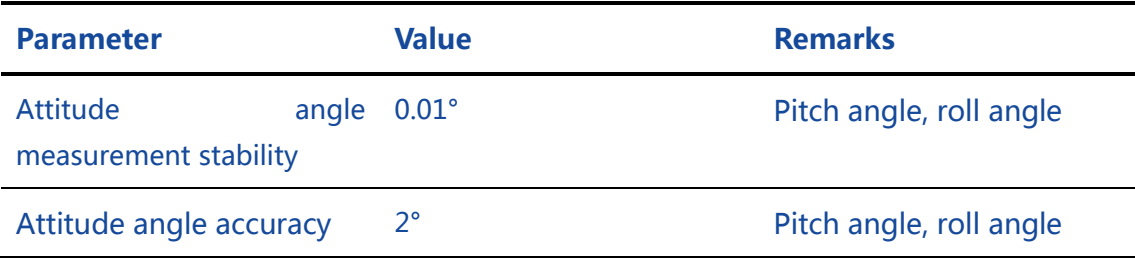

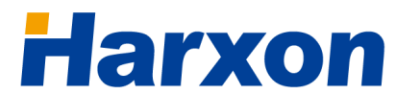

## A.6 Accessories of the SMART Antenna Kit

## A.6.1 Data Cable (HJ681)

### Figure 26 Structural Size of the Data Cable (HJ681)

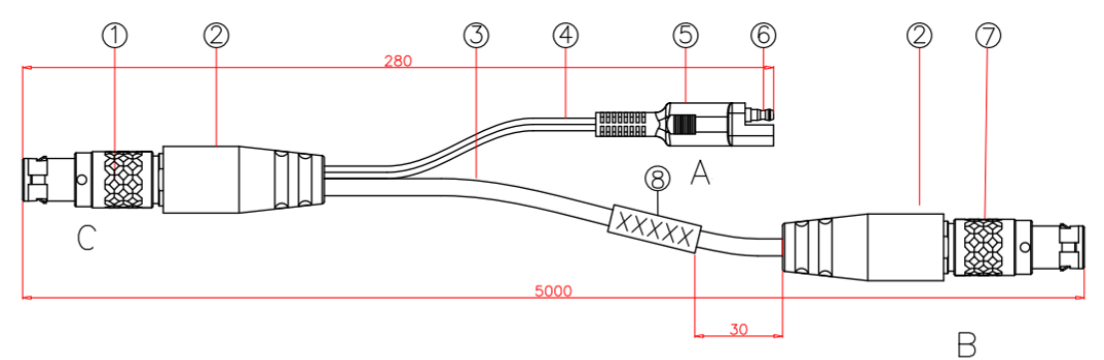

Figure 27 Welding Surface at Port C of the Data Cable (HJ681)

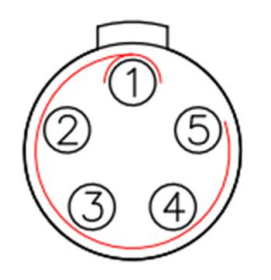

Figure 28 Welding Surface at Port B of the Data Cable (HJ681)

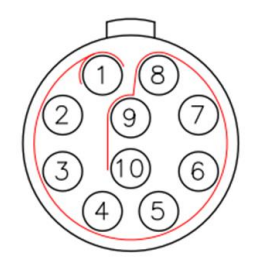

### Table 16 List of Components of the Data Cable (HJ681)

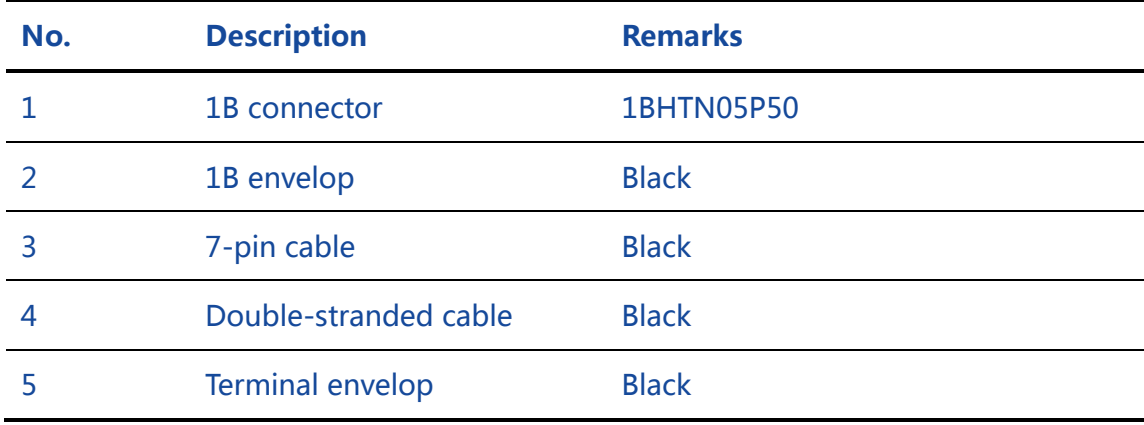

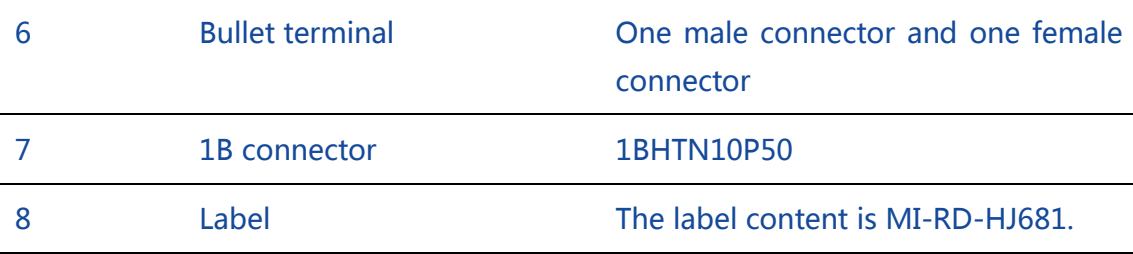

# A.6.2 SMART Antenna Configuration Cable (HJ568) (Optional)

Figure 29 Structural Size of the SMART Antenna Configuration Cable (HJ568)

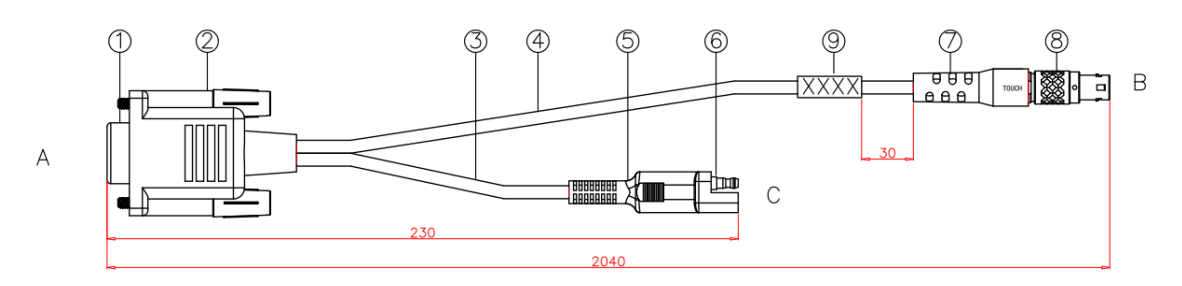

### Table 17 List of Components of the SMART Antenna Configuration Cable (HJ568)

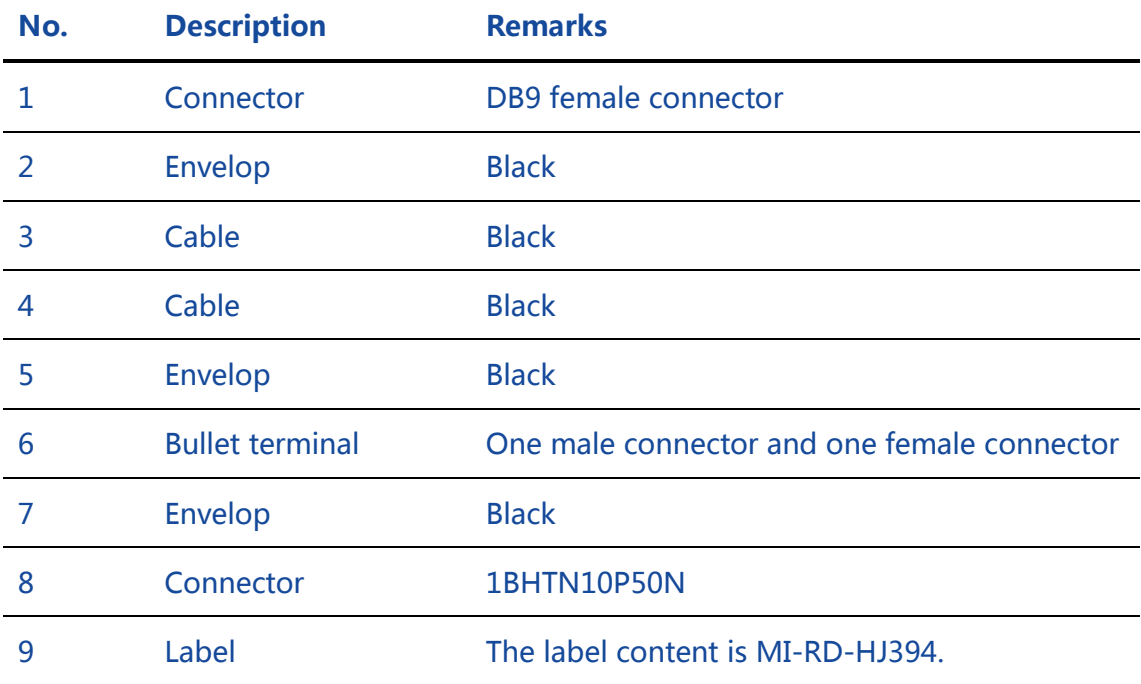

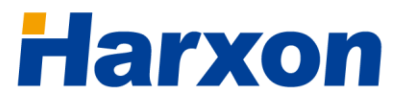

## a **BDStar** company

#### Figure 30 Welding Surface at Port A of the Configuration Cable (HJ568)

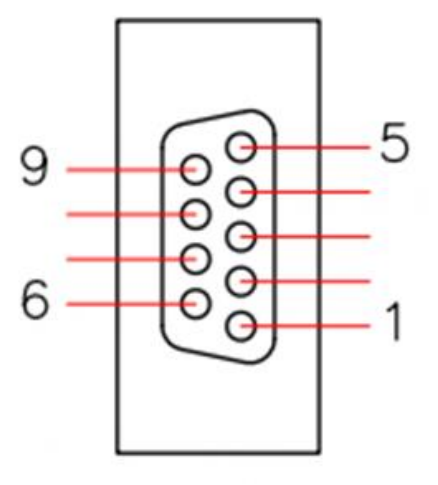

### Table 18 Pinouts of Port A of the Configuration Cable (HJ568)

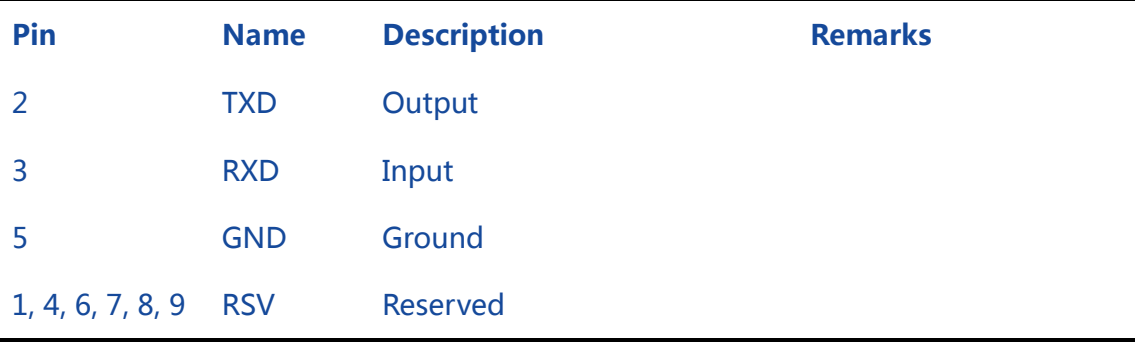

## Note:

 Normal communications are available after you connect this Port to the DB9 port on the computer.

### Figure 31 Welding Surface at Port B of the Configuration Cable (HJ568)

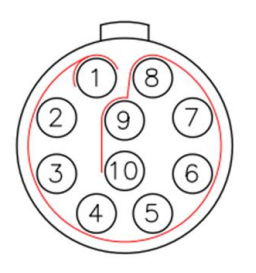

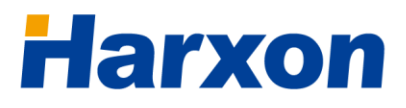

# A.6.3 Configuration Cable of the External Radio (HJ394) (Optional)

### Figure 32 Structural Size of the Configuration Cable of the External Radio (HJ394)

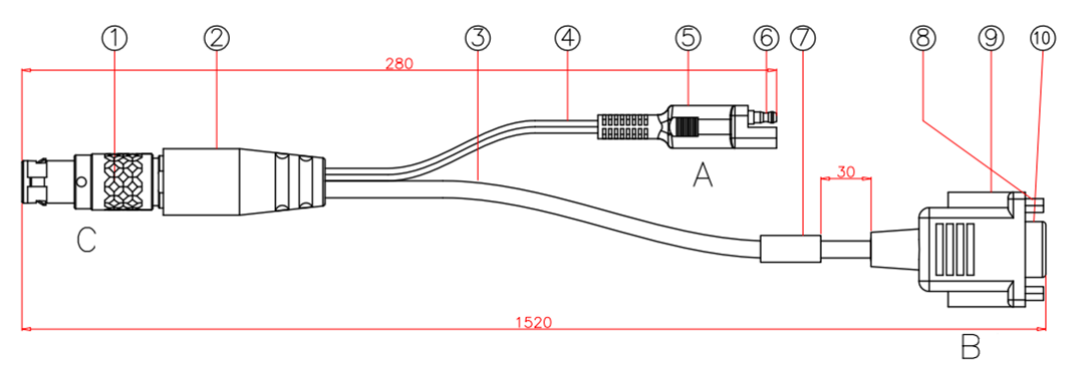

## Table 19 List of Components of the Configuration Cable of the External Radio (HJ394)

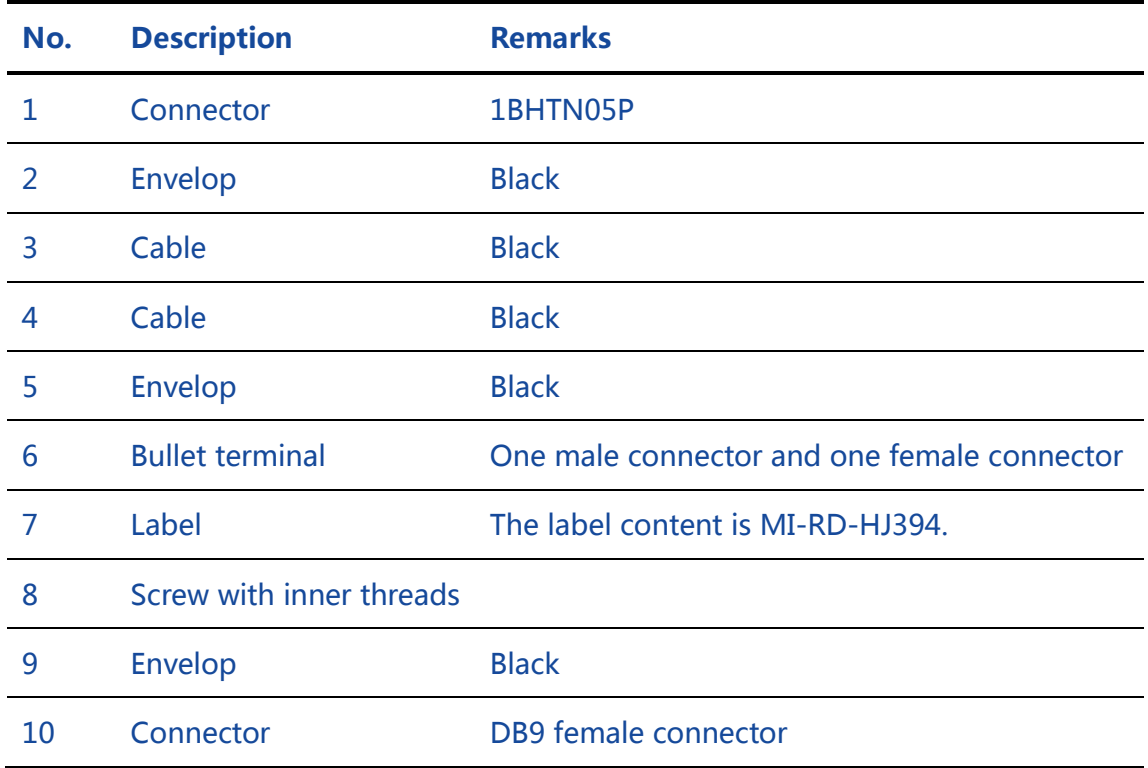

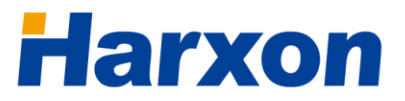

## a **BDStar** company

#### Figure 33 Welding Surface at Port C of the Configuration Cable (HJ394)

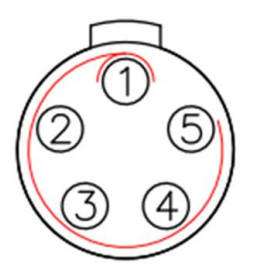

#### Figure 34 Welding Surface at Port B of the Configuration Cable (HJ394)

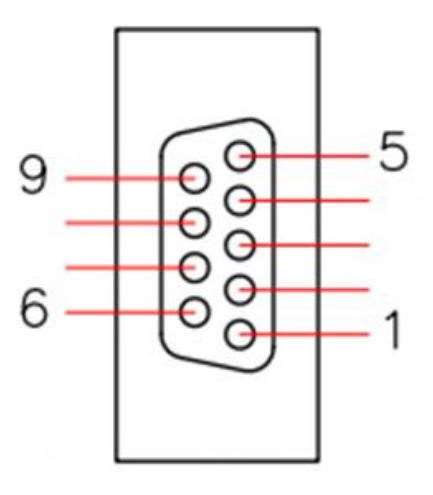

#### Table 20 Pinouts of Port B of the Configuration Cable (HJ394)

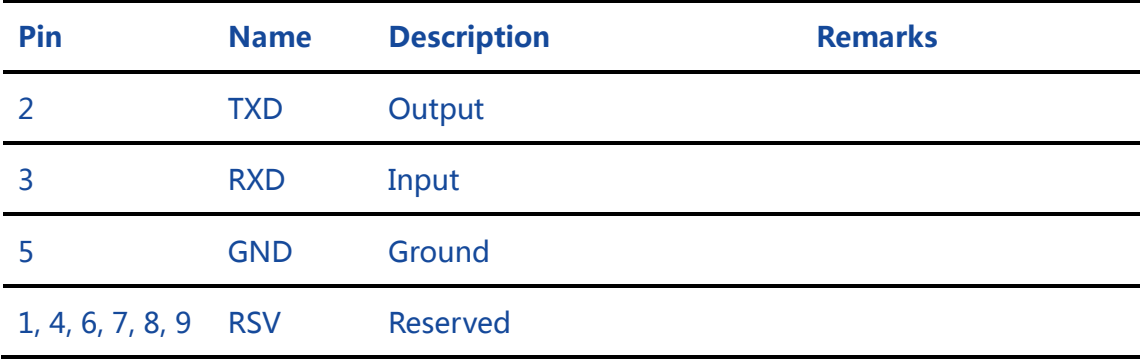

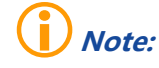

 Normal communications are available after you connect this Port to the DB9 port on the computer.

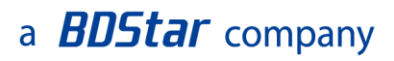

## A.6.4 Power Cable (HJ379)

### Figure 35 Structural Size of the Power Cable (HJ379)

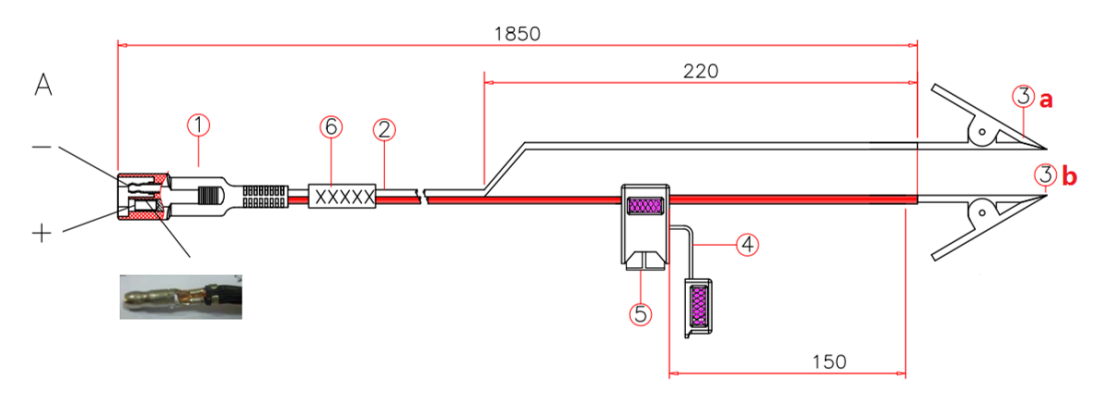

### Table 21 List of Components of the Power Cable (HJ379)

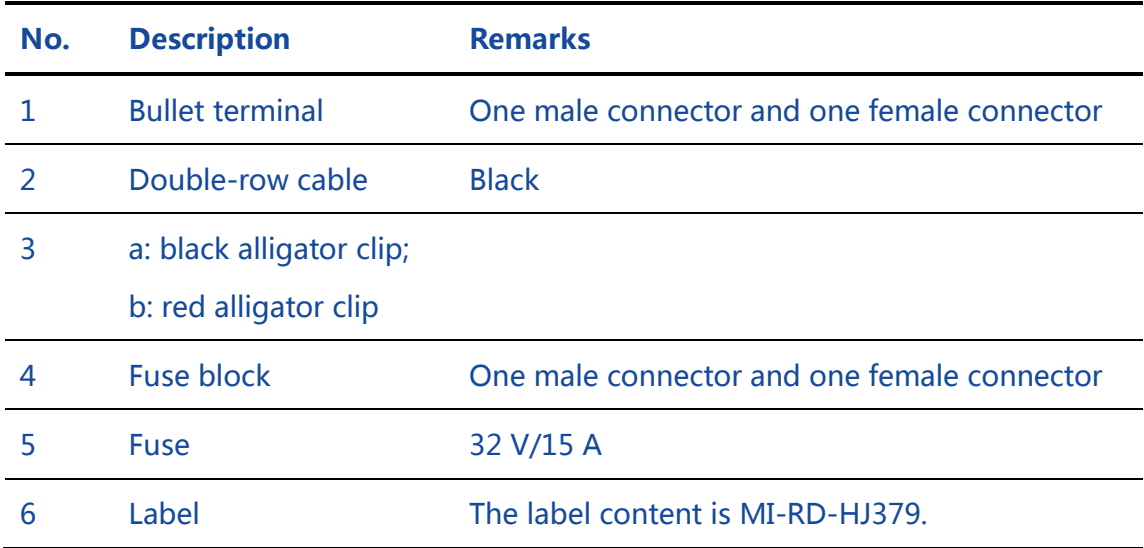

## a **BDStar** company

# Appendix B Commands

The SMART antenna rover involves the following working modes:

- **•** Normal working mode
- Module configuration mode
- Module pass-through mode
- Module firmware update mode

The host must be in the normal working mode before you can switch it to the other working modes. All commands must start with "\$CFG" and end with "\r\ n", and a space character must exist between "\$CFG" and the specific command. For details, see [Table 22.](#page-61-0)

#### Table 22 Syntaxes of SMART Antenna Commands

<span id="page-61-0"></span>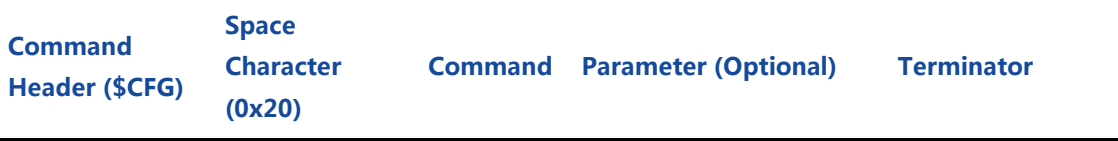

For instance, a complete process of the pass-through mode of the GNSS module is as follows:

Normal working mode -> GNSS module firmware update mode (\$CFG **GNSS\r\n**) -> Update (by using the corresponding update tool) -> Exit the configuration mode and enter the pass-through mode (\$CFG QUIT\r\n).

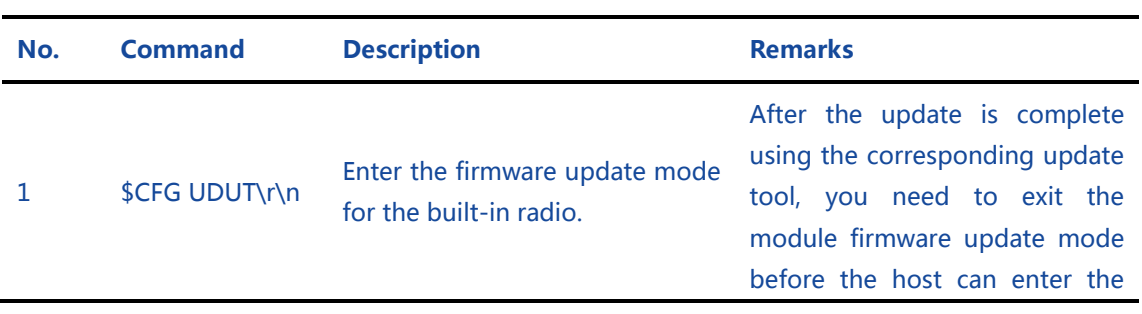

### Table 23 List of SMART Antenna Firmware Update Commands

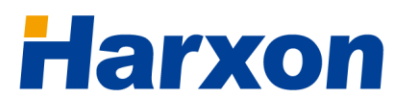

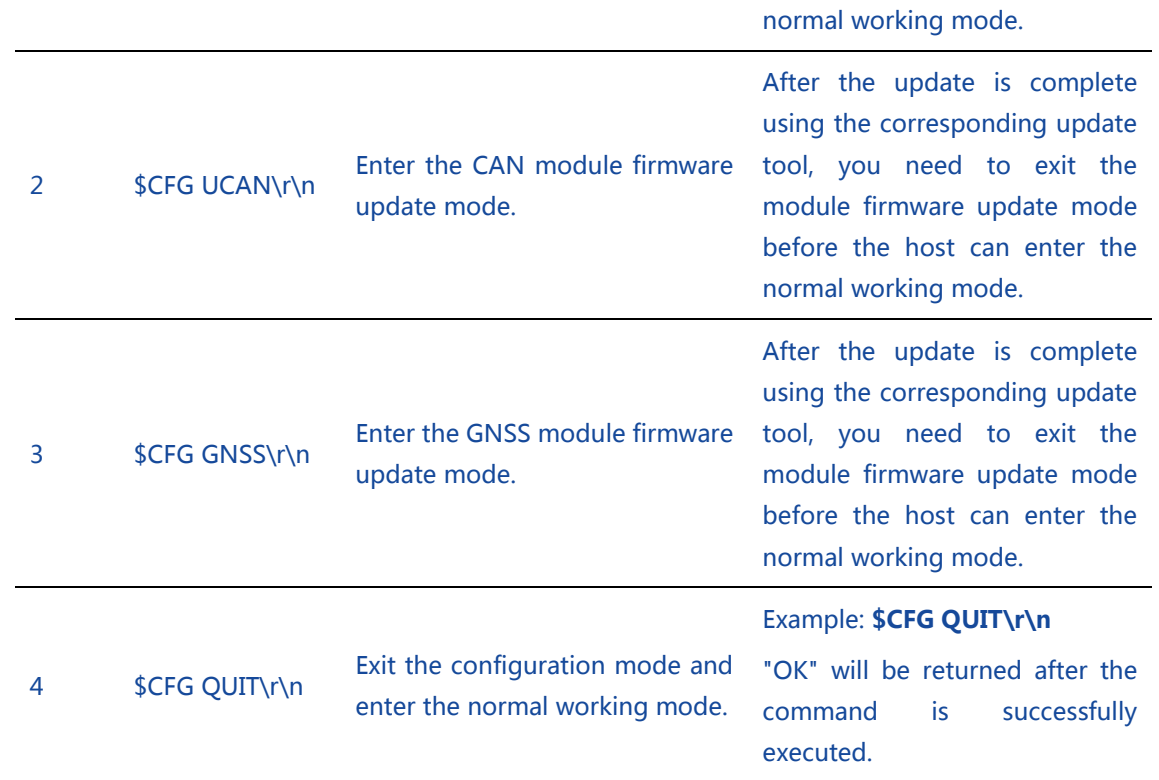

## a **BDStar** company

# Appendix C Output Protocols

## C.1 NMEA0183

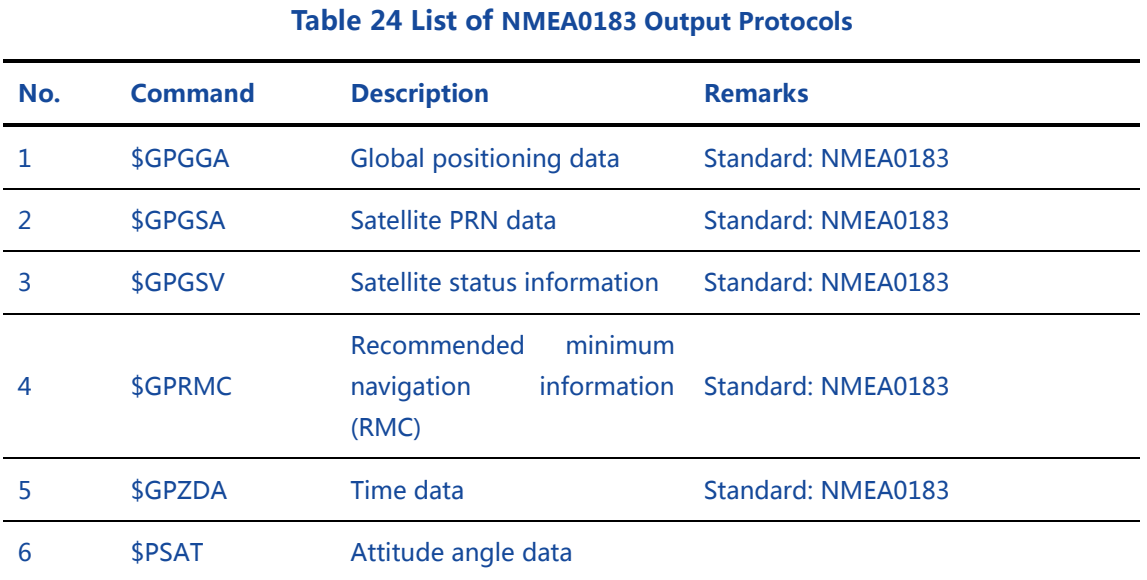

## C.1.1 GGA Positioning Result

### Example:

\$GPGGA,135324.00,5106.9791988,N,11402.3002127,W,2,09,1.0,1047.606 ,M,,,04,AAAA\*1C

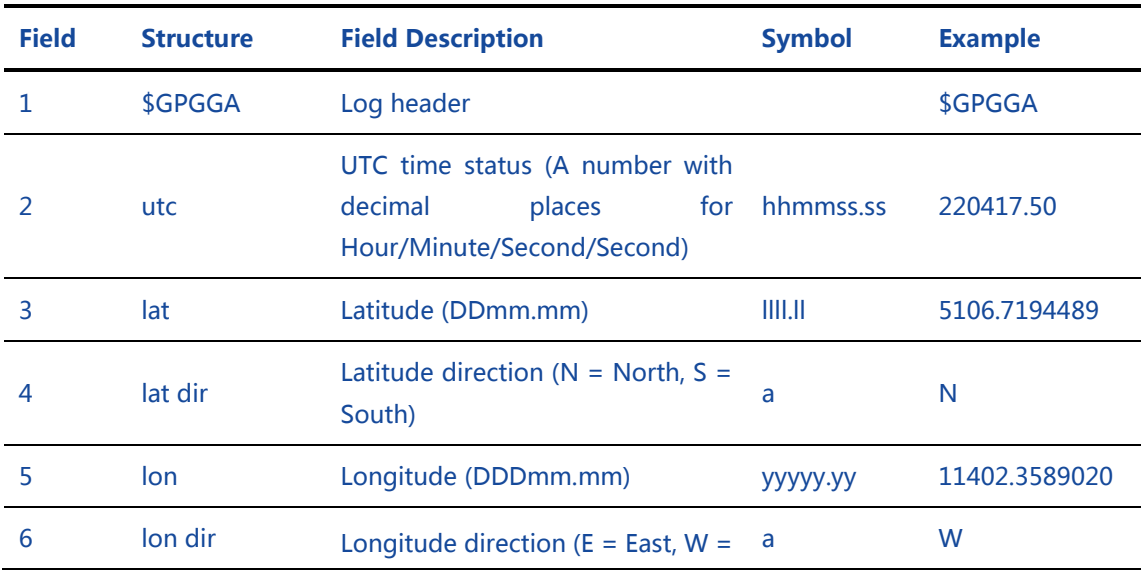

#### Table 25 GGA Positioning Result

## a **BDStar** company

# **Harxon**

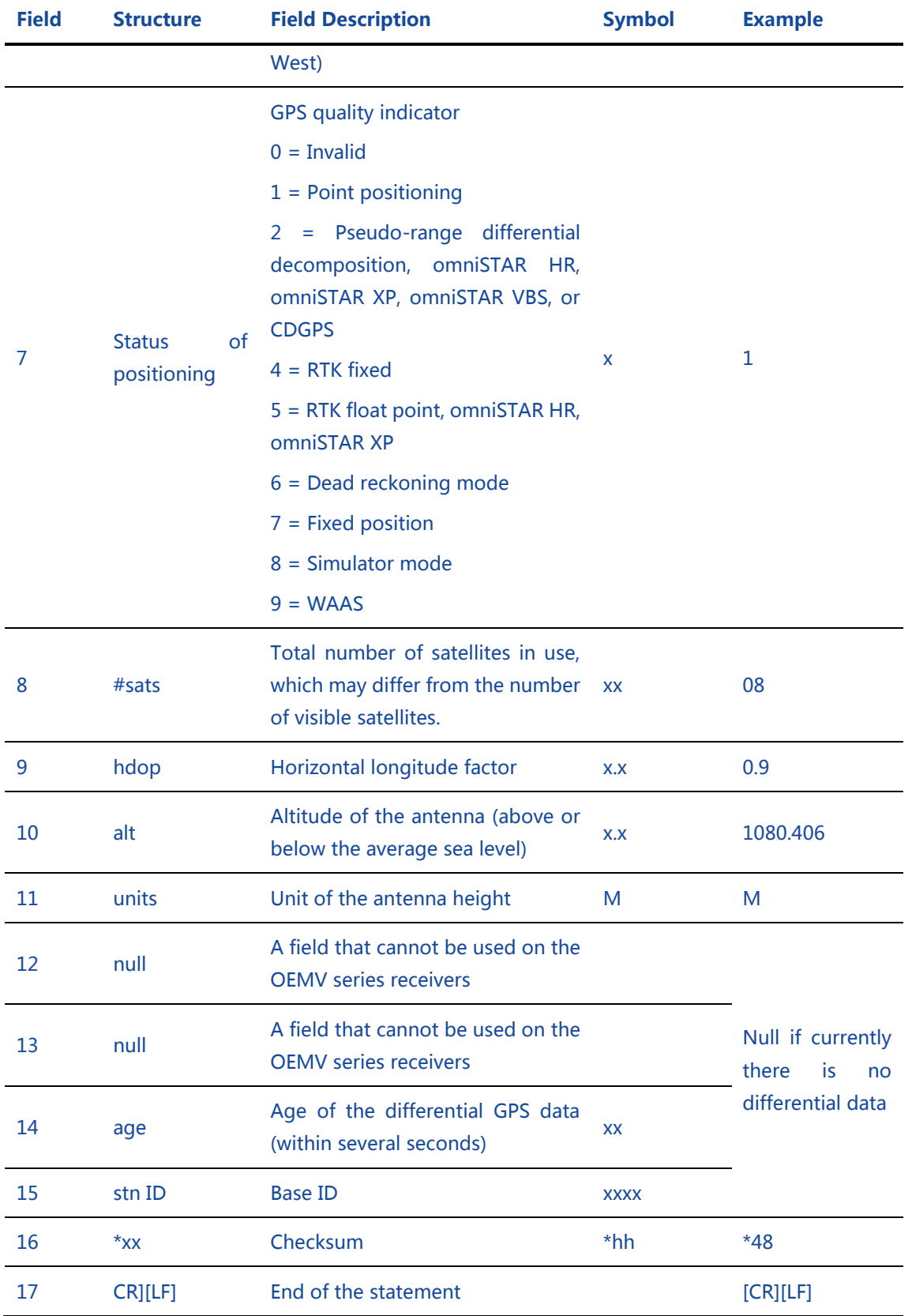

## C.1.2 GSA Satellite PRN Data

## Example:

### \$GPGSA,M,3,17,02,30,04,05,10,09,06,31,12,,,1.2,0.8,0.9\*35

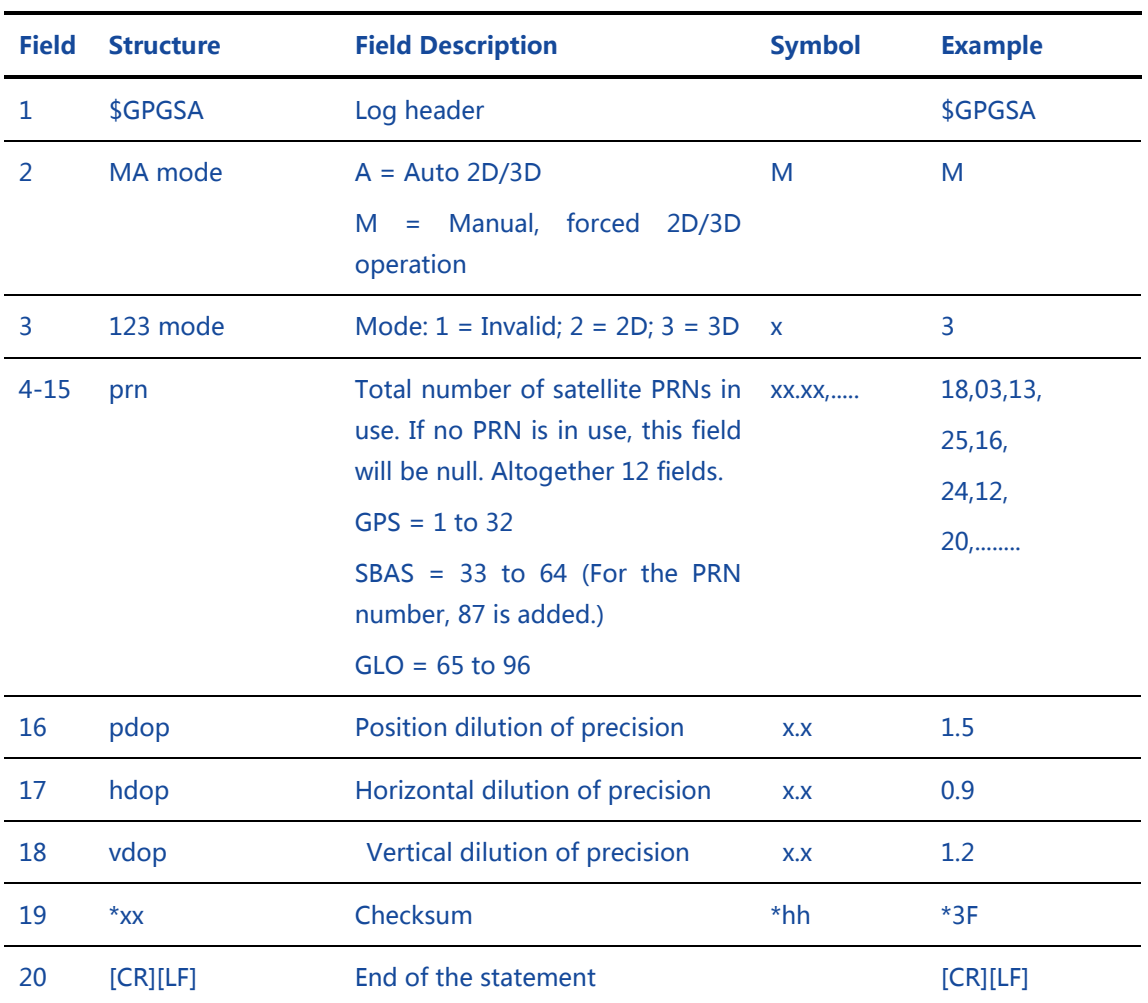

#### Table 26 GSA Satellite PRN Data

## C.1.3 GSV Satellite Status Data

### Example:

\$GPGSV,3,1,8,18,87,050,48,22,56,250,49,21,55,122,49,03,40,284,47\*78

\$GPGSV,3,2,11,19,25,314,42,26,24,044,42,24,16,118,43,29,15,039,42\*7E

### Table 27 GSV Satellite Status Data

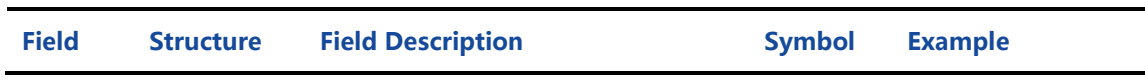

## a **BDStar** company

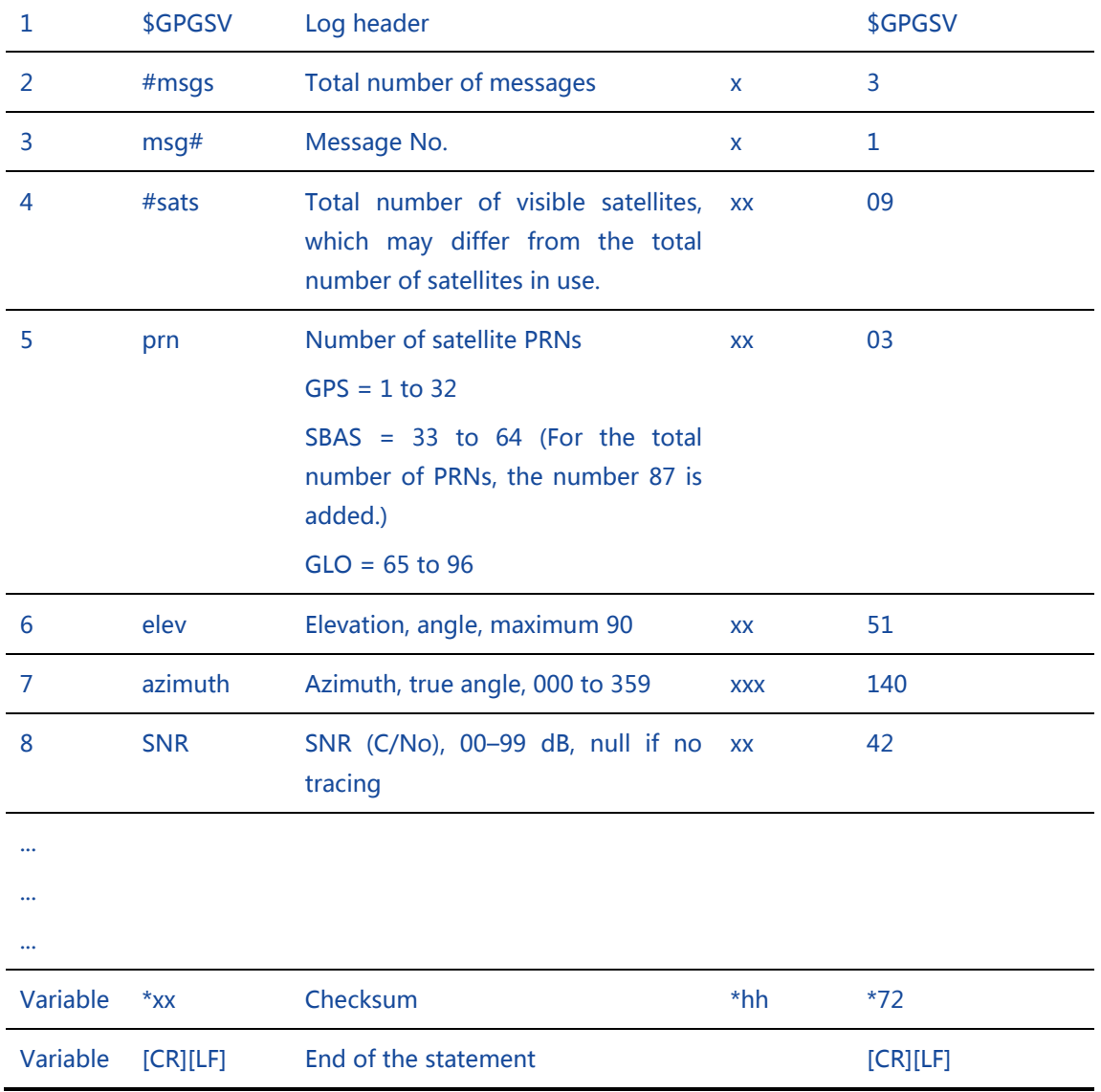

## C.1.4 RMC Data

### Example:

## \$GPRMC,144326.00,A,5107.0017737,N,11402.3291611,W,0.080,323.3,21 0307,0.0,E,A\*20

#### Table 28 RMC Data

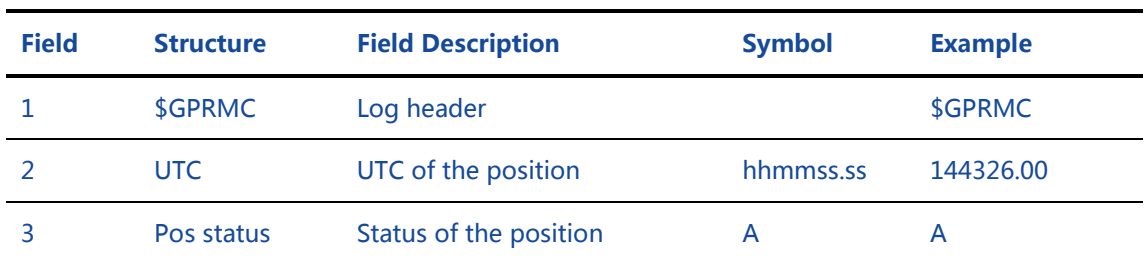

## a **BDStar** company

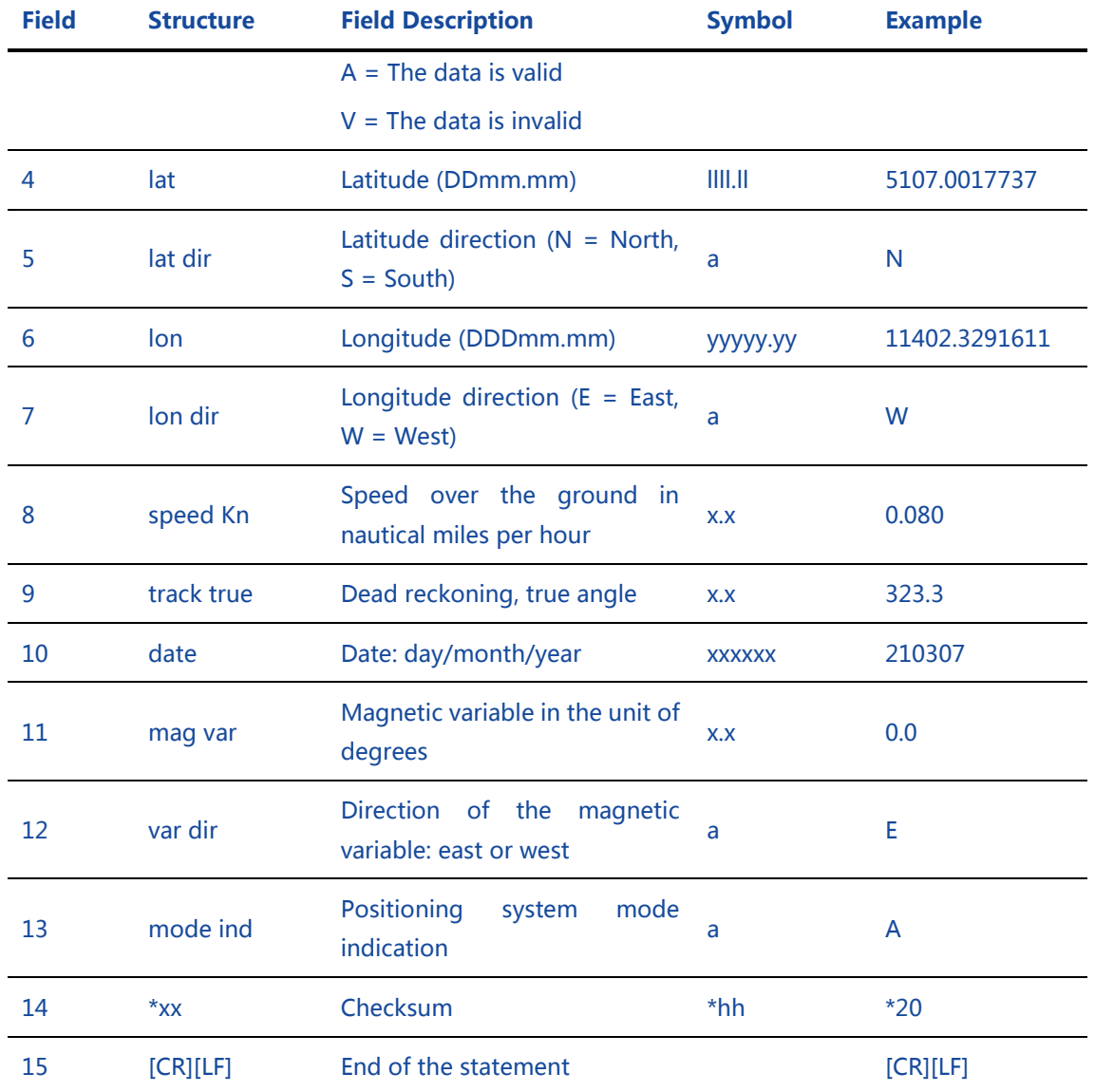

## C.1.5 ZDA Time Data

## Example:

## \$GPZDA,010708.00,05,04,2007,00,00\*6C

#### Table 29 ZDA Time Data

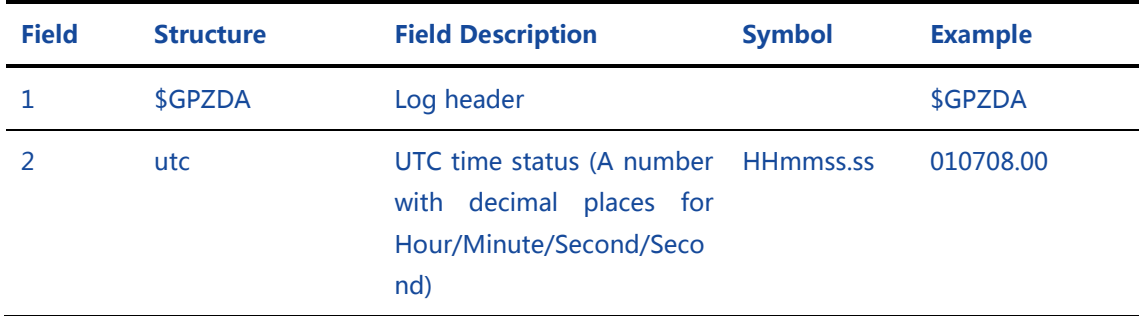

## a **BDStar** company

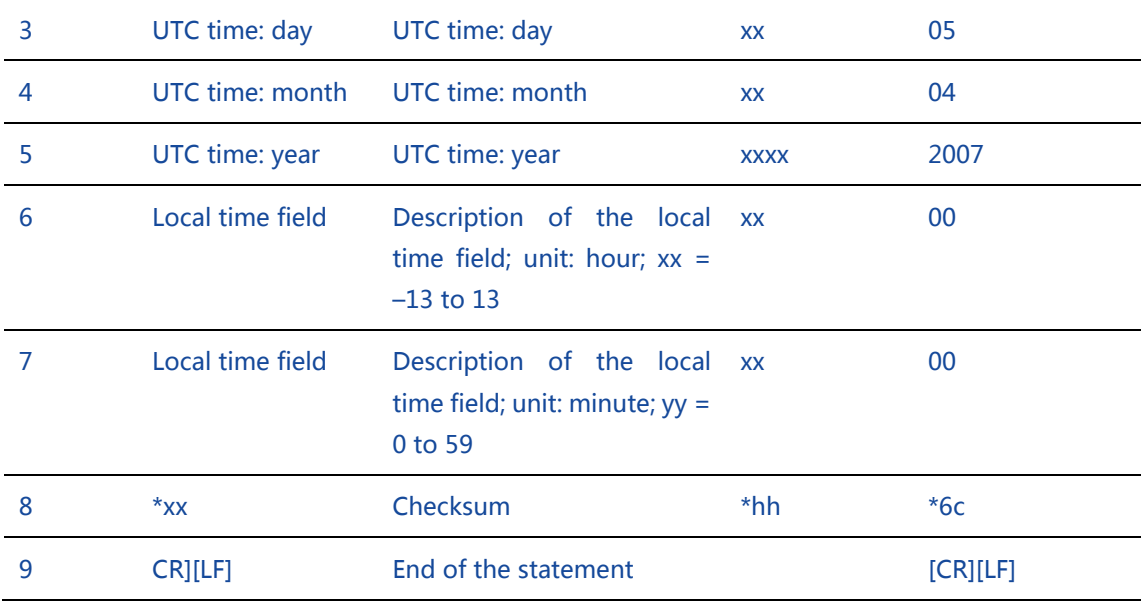

## C.1.6 PSAT Attitude Data

## Example:

### \$PSAT,PHR,070654.00,159.49,29.43,33.27,N\*43

### Table 30 PSAT Attitude Angle Data

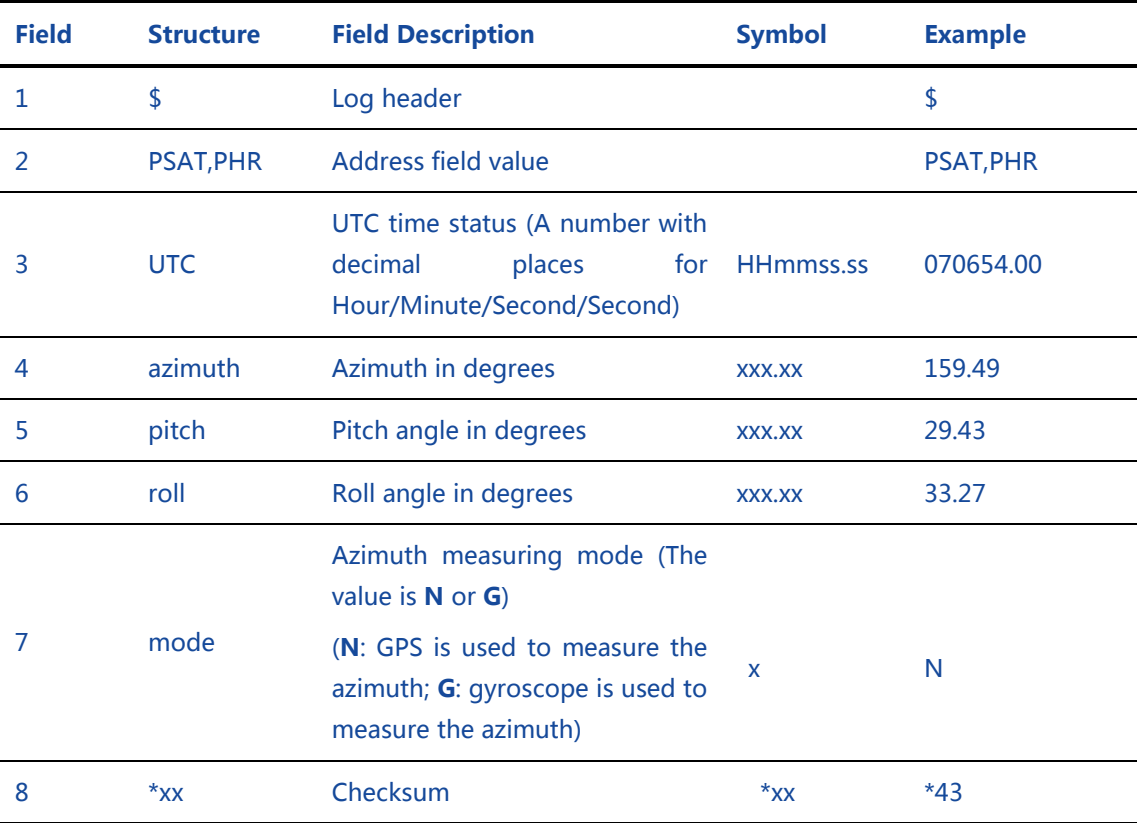

## a **BDStar** company

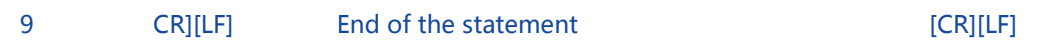

## C.2 NMEA2000

#### Table 31 List of NMEA2000 Output Protocols

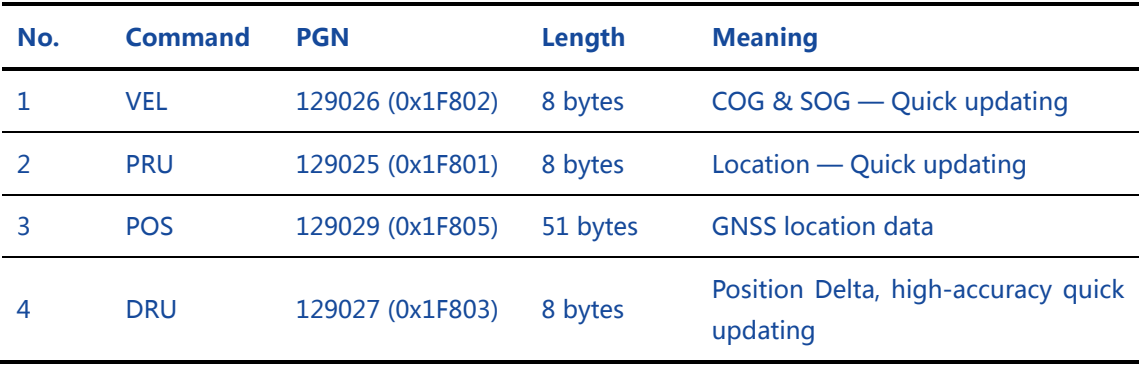

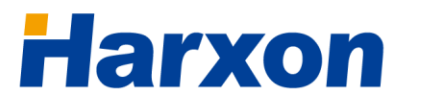

# Appendix D Substitution **Components**

Below is a list of available parts for Harxon SMART antenna rover. If you want to purchase more components or ask for help, please [contact us.](#page-14-0)

## D.1 SMART Antenna Rover Host

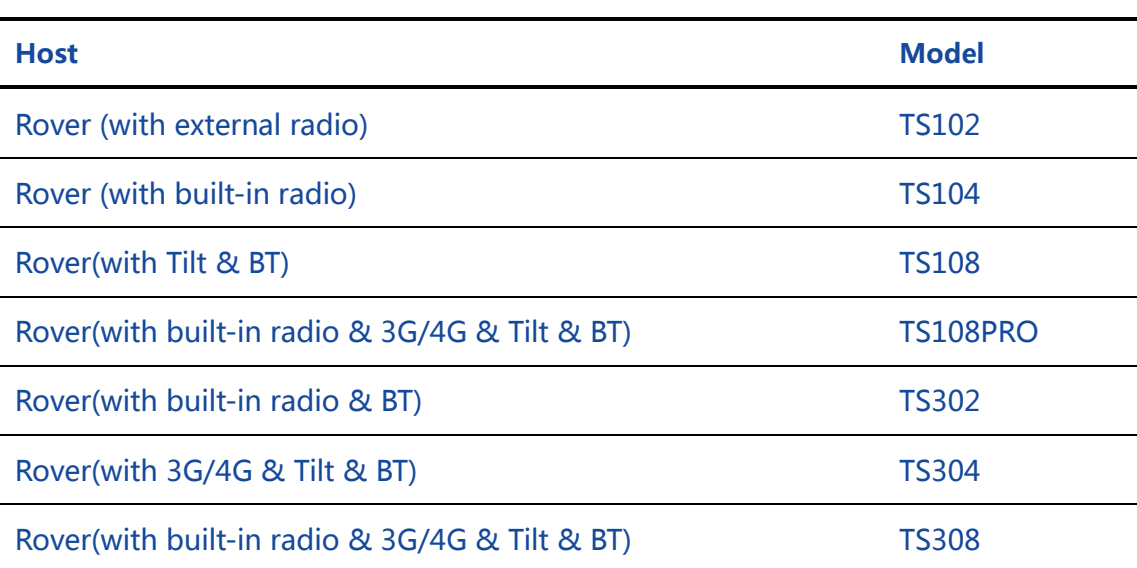

### Table 32 List of Optional Hosts for the SMART Antenna Rover

## D.2 Accessories of the SMART Antenna Rover

Table 33 List of Optional Accessories for the SMART Antenna Rover

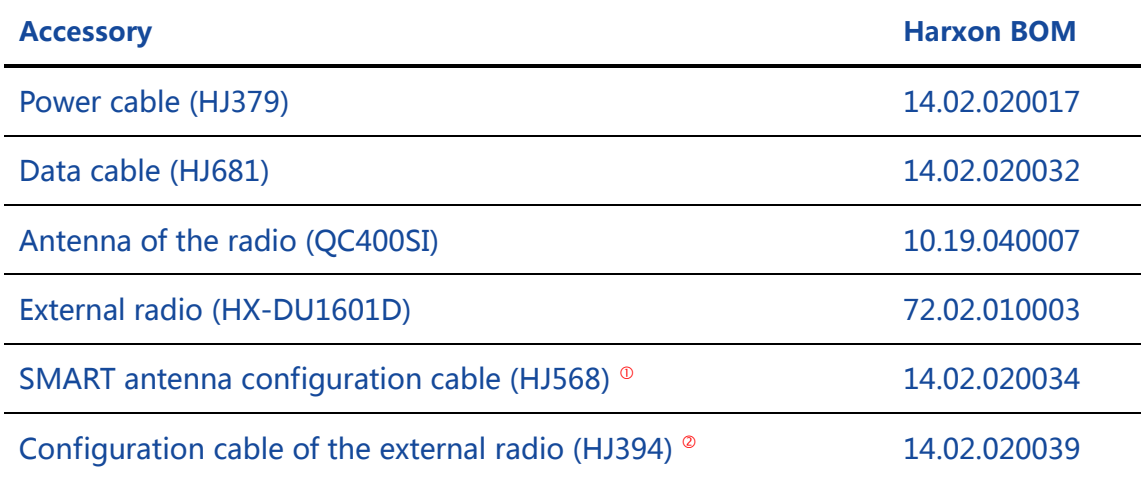

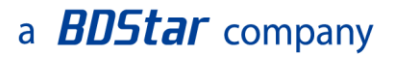

# **D** Note:

- This cable is used to configure or diagnose the SMART antenna, and is not needed during the normal use of the product; therefore, this accessory is optional and shall be purchased according to actual needs.
- This cable is used to configure or diagnose the external radio, and is not needed during the normal use of the product; therefore, this accessory is optional and shall be purchased according to actual needs.
# **Harxon**

### Appendix E SMART Antenna FAQs

### LED Exceptions

- If the PWR LED is normally on but the SAT LED does not blink within 2 minutes, it indicates that point positioning failed probably because there are many obstacles or the SMART antenna rover is problematic. Please ensure that the SMART antenna rover is not obscured and restart the SMART antenna rover to check whether the problem disappears.
- If the PWR LED is normally on but the LINK LED does not blink, do as follows:
	- (1) Confirm that the SMART antenna rover is in normal working mode.
	- (2) Confirm that the over-the-air link rate, frequencies of transmit channels, and data protocol configured for the radio of the rover are consistent with those configured for the transmitting radio of the base.
	- (3) Confirm that the rover is within the coverage of the transmitting radio of the base.
- If both the SAT LED and the LINK LED are blinking but the status between two sets of blinking is OFF, it indicates that the quality of the satellite signals currently being tracked by the SMART antenna is poor and the RTK resolving status is "not fixed". Please ensure that the SMART antenna is not obscured and no interference exists around it.
- If all the LEDs on the SMART antenna host are off, do as follows:
	- (1) Check whether the cable connection is consistent with [Figure 11](#page-28-0) (when the SMART antenna uses its built-in radio as the data link)

**73** / **75**

## **Harxon**

or [Figure 10](#page-26-0) (when the SMART antenna uses its external radio as the data link).

- (2) Check whether the voltage of the power supply is normal, whether the SMART antenna is in good contact with the power supply, and whether the positive and negative poles of the power supply are correctly connected.
- If the states of all the LEDs on the SMART antenna host are normal, the RX LED on the external radio blinks once every second and the rover can receive data but cannot enter the fixed status, check the equipment using the following method:
	- (1) Power off the radio of the base. If the rover can still receive data, it indicates that other radios are transmitting signals on the same frequency band nearby. In this case, you need to adjust the frequencies of both the external radio of the rover and the radio of the base to avoid the interference.
	- (2) Check that the baud rate of the communication port on the external radio is consistent with that of the differential data serial port on the SMART antenna host.

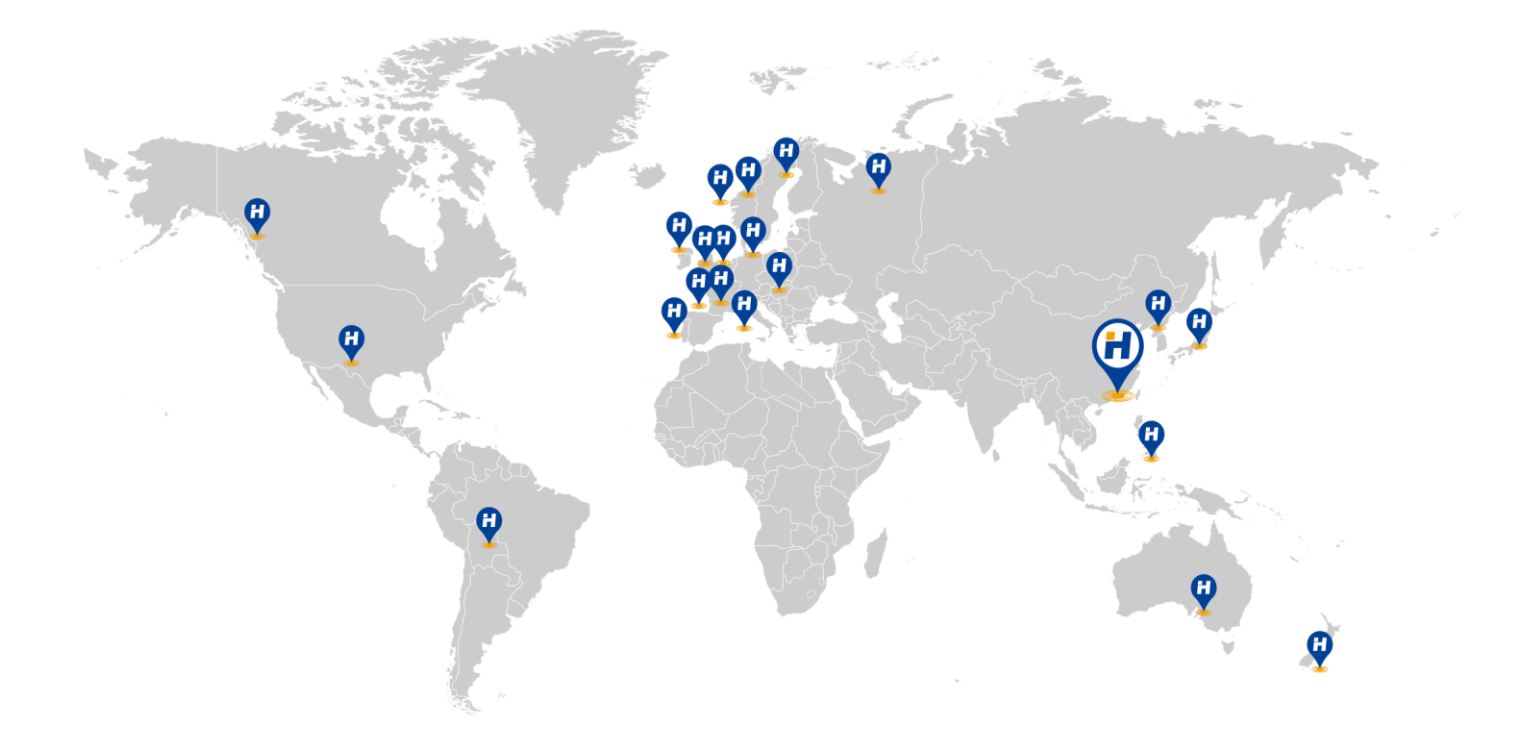

#### **HARXON CORPORATION**

Add: 6/F, Block B, D3 Building, TCL InternationalE City, No.1001 Zhongshanyuan Road, NanshanDistrict, Shenzhen, 518055, PRC Tel: +86 -755-26989948 Fax: +86 -755-26989994 E-mail: sales@harxon.com Web: www.harxon.com

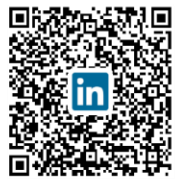

Advanced Technology to Empower Your Applications